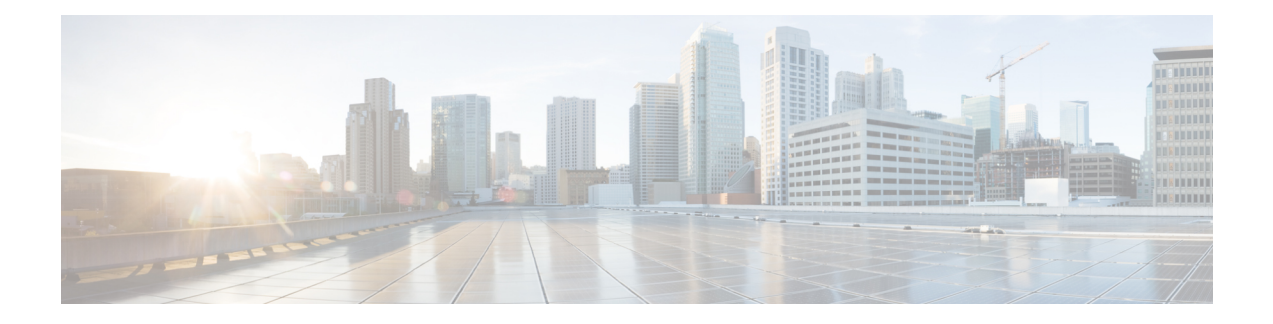

# **Configuring the Ethernet SPAs**

This chapter provides information about configuring the Fast Ethernet and Gigabit Ethernet SPAs on the Cisco ASR 1000 Series Routers.

- [Configuration](#page-0-0) Tasks, on page 1
- Verifying the Interface [Configuration,](#page-13-0) on page 14
- Using show [Commands](#page-14-0) to Check SFP Module and XFP Module Status, on page 15
- Configuring [LAN/WAN-PHY](#page-28-0) Controllers, on page 29
- [Configuration](#page-48-0) Examples, on page 49

# <span id="page-0-0"></span>**Configuration Tasks**

This section describes how to configure the Gigabit Ethernet and Fast Ethernet SPAs and verify the configuration. For information about managing your system images and configuration files, refer to the following:

- Cisco ASR 1000 Series Aggregation Services Routers Software [Configuration](http://www.cisco.com/c/en/us/td/docs/routers/asr1000/configuration/guide/chassis/asrswcfg.html) Guide
- Cisco IOS [Configuration](http://www.cisco.com/c/en/us/td/docs/ios-xml/ios/fundamentals/configuration/xe-16/fundamentals-xe-16-book.html) Fundamentals Configuration Guide
- Cisco IOS [Configuration](http://www.cisco.com/c/en/us/td/docs/ios-xml/ios/fundamentals/command/Cisco_IOS_Configuration_Fundamentals_Command_Reference.html) Fundamentals Command Reference

### **Required Configuration Tasks**

Thissection liststhe required configuration stepsto configure the Gigabit EthernetSPAs.Some of the required configuration commands implement default values that might be appropriate for your network. If the default value is correct for your network, then you do not need to configure the command. These commands are indicated by "(As Required)" in the Purpose column.

To configure the Fast Ethernet or Gigabit Ethernet SPAs, complete the following steps:

#### **SUMMARY STEPS**

- **1.** Router# **configure terminal**
- **2.** Do one of the following:
	- Router(config)# **interface gigabitethernet** *slot* /*subslot* /*port***.**subinterface-number ]
	- •
- Router(config)# **interface tengigabitethernet** *slot* /*subslot* /*port***.**subinterface-number ]
- **3.** Router(config-if)# **ipaddress***ip-address mask* {**secondary**} |**dhcp**{**client-id***interface-name*}{**hostname** *host-name*}]
- **4.** Router(config-if)# **mtu** *bytes*
- **5.** Router(config-if)# **standby** [*group-number*] **ip** [*ip-address* [**secondary**]]
- **6.** Router(config-if)# **no shutdown**

#### **DETAILED STEPS**

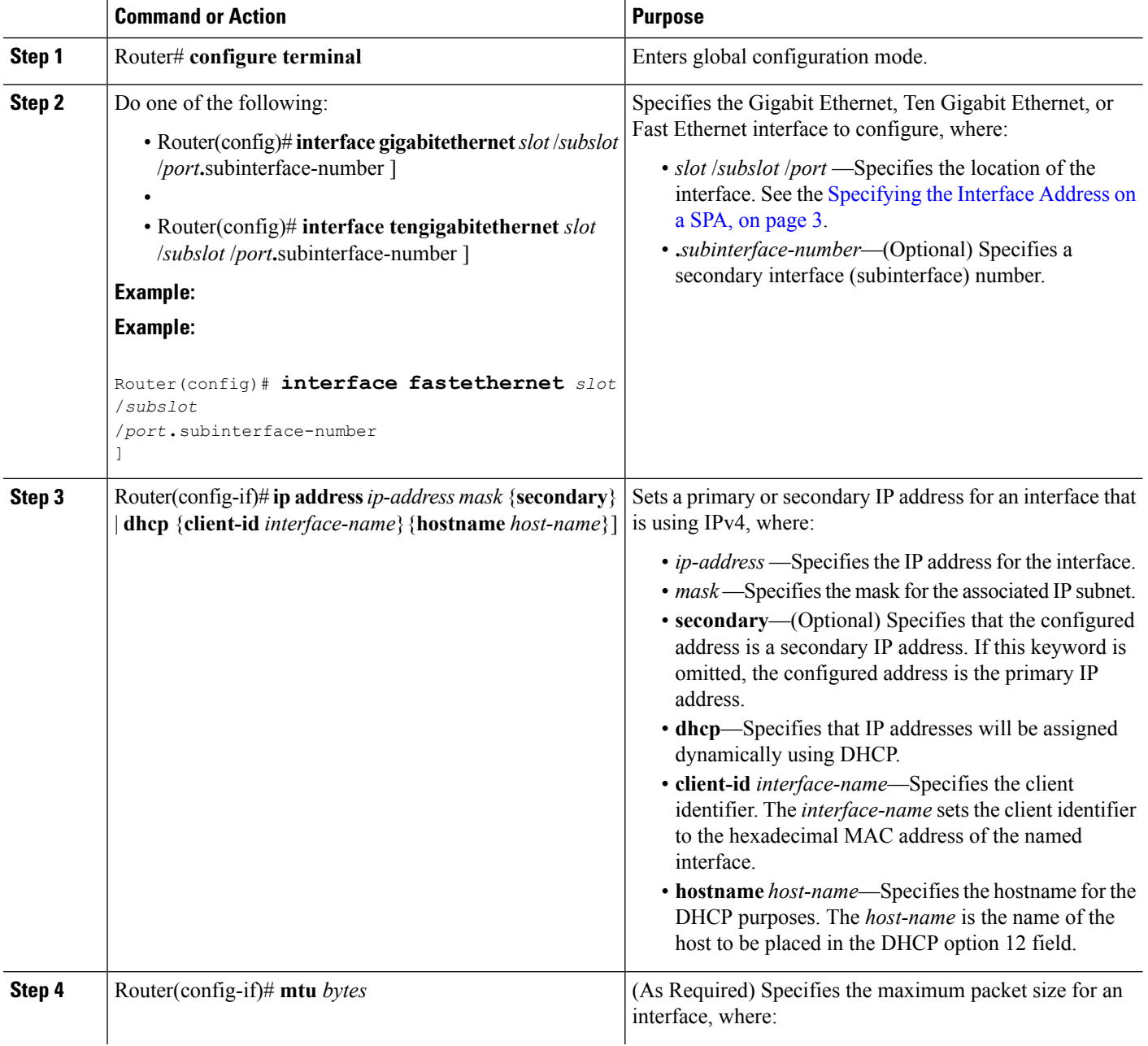

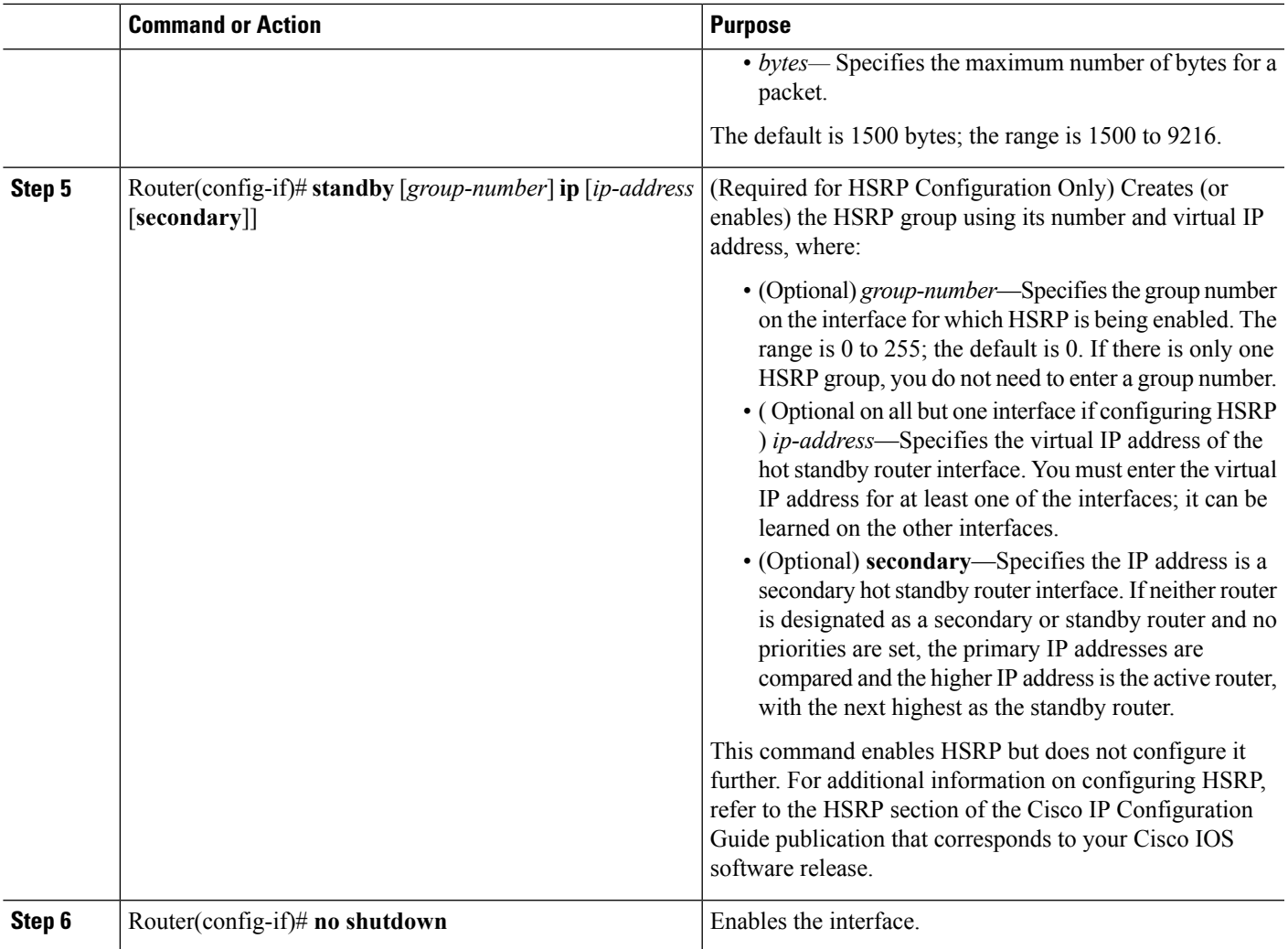

### <span id="page-2-0"></span>**Specifying the Interface Address on a SPA**

SPA interface ports begin numbering with "0" from left to right. Single-port SPAs use only the port number 0. To configure or monitor SPA interfaces, you need to specify the physical location of the SIP, SPA, and interface in the CLI. The interface address format is *slot***/***subslot***/***port*, where:

- *slot*—Specifies the chassis slot number in the Cisco ASR 1000 Series Router where the SIP is installed.
- *subslot*—Specifies the secondary slot of the SIP where the SPA is installed.
- *port*—Specifies the number of the individual interface port on a SPA.

The following example shows how to specify the first interface (0) on a SPA installed in the first subslot of a SIP (0) installed in chassis slot 0:

```
Router(config)# interface GigabitEthernet 0/0/0
interface GigabitEthernet0/0/0
no ip address
shutdown
```
negotiation auto no cdp enable

### **Modifying the MAC Address on an Interface**

The Gigabit Ethernet SPAs use a default MAC address for each port that is derived from the base address that is stored in the electrically erasable programmable read-only memory (EEPROM) on the backplane of the Cisco ASR 1000 Series Routers.

To modify the default MAC address of an interface to some user-defined address, use the following command in interface configuration mode:

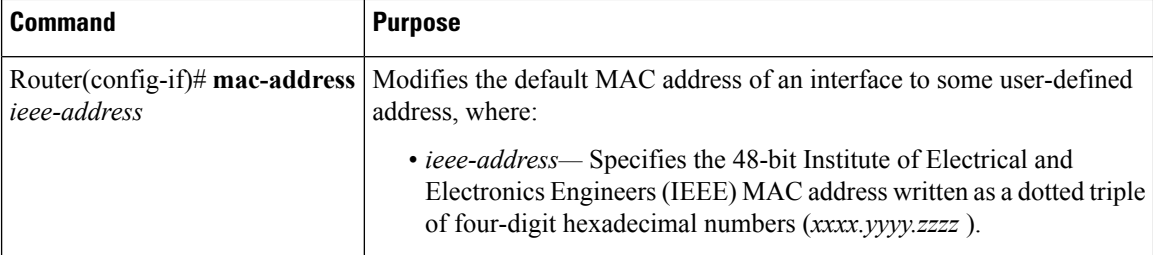

To return to the default MAC address on the interface, use the **no** form of the command.

#### **Verifying a MAC Address**

To verify the MAC address of an interface, use the **show interfaces gigabitethernet** privileged EXEC command and observe the value shown in the "address is" field.

The following example shows that the MAC address is 000a.f330.2e40 for interface 1 on the SPA installed in subslot 0 of the SIP installed in slot 2 of the Cisco ASR 1000 Series Routers:

```
Router# show interfaces gigabitethernet 2/0/1
GigabitEthernet2/0/1 is up, line protocol is up
 Hardware is SPA-1X10GE-L-V2, address is 000a.f330.2e40 (bia 000a.f330.2e40)
  Internet address is 2.2.2.1/24
 MTU 1500 bytes, BW 1000000 Kbit, DLY 10 usec,
     reliability 255/255, txload 1/255, rxload 1/255
  Encapsulation ARPA, loopback not set
  Keepalive not supported
  Full-duplex, 1000Mb/s, link type is force-up, media type is SX
  output flow-control is on, input flow-control is on
(Additional output removed for readability)
```
### **Gathering MAC Address Accounting Statistics**

The **ipaccounting mac-address**[**input** | **output**] command can be entered to enable MAC Address Accounting on an interface. After enabling MAC Address Accounting, MAC addressstatistics can be displayed by entering the **show interfaces mac-accounting** command.

### **Configuring the Hot Standby Router Protocol**

The Hot Standby Router Protocol (HSRP) provides high network availability because it routes IP traffic from hosts without relying on the availability of any single router. HSRP is used in a group of routers for selecting an active router and a standby router. (An *active* router is the router of choice for routing packets; a *standby* router is a router that takes over the routing duties when an active router fails, or when preset conditions are met).

HSRP is enabled on an interface by entering the **standby** [*group-number*] **ip** [*ip-address* [**secondary**]] command. The **standby** command is also used to configure various HSRP elements. This document does not discuss more complex HSRP configurations. For additional information on configuring HSRP, refer to the HSRP section of the Cisco IP Configuration Guide publication that corresponds to your Cisco IOS XE software release. In the following HSRP configuration, standby group 2 on Gigabit Ethernet port 2/1/0 is configured at a priority of 110 and is also configured to have a preemptive delay should a switchover to this port occur:

```
Router(config)#
interface GigabitEthernet 2/1/0
Router(config-if)#
standby 2 ip 120.12.1.200
Router(config-if)#
standby 2 priority 110
Router(config-if)#
standby 2 preempt
```
#### **Verifying HSRP**

To verify the HSRP information, use the show standby command in EXEC mode:

```
Router# show standby
Ethernet0 - Group 0
Local state is Active, priority 100, may preempt
Hellotime 3 holdtime 10
Next hello sent in 0:00:00
Hot standby IP address is 198.92.72.29 configured
Active router is local
Standby router is 198.92.72.21 expires in 0:00:07
Standby virtual mac address is 0000.0c07.ac00
Tracking interface states for 2 interfaces, 2 up:
UpSerial0
UpSerial1
```
### **Modifying the Interface MTU Size**

The Cisco IOS software supports three different types of configurable maximum transmission unit (MTU) options at different levels of the protocol stack:

- Interface MTU—Checked by the SPA on traffic coming in from the network. Different interface types support different interface MTU sizes and defaults. The interface MTU defines the maximum packet size allowable (in bytes) for an interface before drops occur. If the frame is smaller than the interface MTU size, but is not smaller than the minimum frame size for the interface type (such as 64 bytes for Ethernet), then the frame continues to process.
- IP MTU—Can be configured on an interface or subinterface. If an IP packet exceeds the IP MTU size, then the packet is fragmented.
- Tag or Multiprotocol Label Switching (MPLS) MTU—Can be configured on an interface or subinterface and allows up to six different labels, or tag headers, to be attached to a packet. The maximum number of labels is dependent on your Cisco IOS software release.

Different encapsulation methods and the number of MPLS MTU labels add additional overhead to a packet. For example, Subnetwork Access Protocol (SNAP) encapsulation adds an 8-byte header, dot1q encapsulation adds a 2-byte header, and each MPLS label adds a 4-byte header (*n* labels x 4 bytes).

For Gigabit Ethernet SPAs on the Cisco ASR 1000 Series Aggregation Services Routers, the default MTU size is 1500 bytes. The maximum configurable MTU is 9216 bytes. The SPA automatically adds an additional 22 bytes to the configured MTU size to accommodate some of the additional overhead.

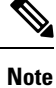

In the Cisco ASR 1000 Series Route Processor 1 (RP1), 2RU and 2RU-Fixed chassis, the MTU size for the Management Ethernet interface (interface gigabitethernet 0) is limited to 2370 bytes.

#### **Interface MTU Configuration Guidelines**

When configuring the interface MTU size on a Gigabit Ethernet SPA on a Cisco ASR 1000 Series Routers, consider the following guidelines:

- The default interface MTU size accommodates a 1500-byte packet, plus 22 additional bytes to cover the following additional overhead:
	- Layer 2 header—14 bytes
	- Dot1q header—4 bytes
	- CRC—4 bytes
- If you are using MPLS, be sure that the **mpls mtu** command is configured for a value less than or equal to the interface MTU.
- If you are using MPLS labels, then you should increase the default interface MTU size to accommodate the number of MPLS labels. Each MPLS label adds 4 bytes of overhead to a packet.

#### **Interface MTU Configuration Task**

To modify the MTU size on an interface, use the following command in interface configuration mode:

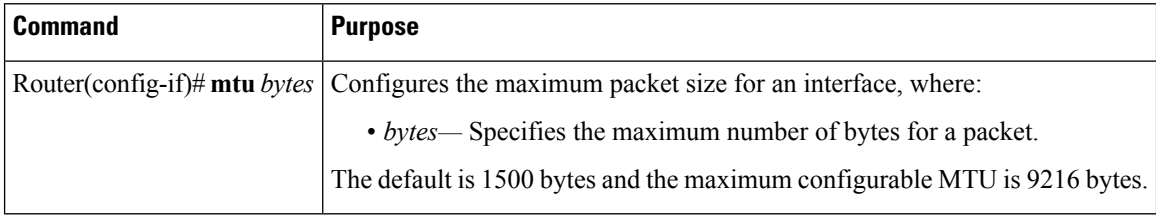

To return to the default MTU size, use the **no** form of the command.

#### **Verifying the MTU Size**

To verify the MTU size for an interface, use the **show interfaces gigabitethernet** privileged EXEC command and observe the value shown in the "MTU" field.

The following example shows an MTU size of 1500 bytes for interface port 1 (the second port) on the Gigabit Ethernet SPA installed in the top subslot (0) of the SIP that is located in slot 2 of the Cisco ASR 1000 Series Routers:

```
Router# show interfaces gigabitethernet 2/0/1
GigabitEthernet2/0/1 is up, line protocol is up
  Hardware is SPA-1X10GE-L-V2, address is 000a.f330.2e40 (bia 000a.f330.2e40)
  Internet address is 2.2.2.1/24
 MTU 1500 bytes
, BW 1000000 Kbit, DLY 10 usec,
```

```
reliability 255/255, txload 1/255, rxload 1/255
Encapsulation ARPA, loopback not set
Keepalive not supported
```
### **QoS Classification**

The physical level interface module (PLIM) is the hardware component in the data path between the media interface and the forwarding engine.

Use the following commands in interface configuration mode to configure QoS:

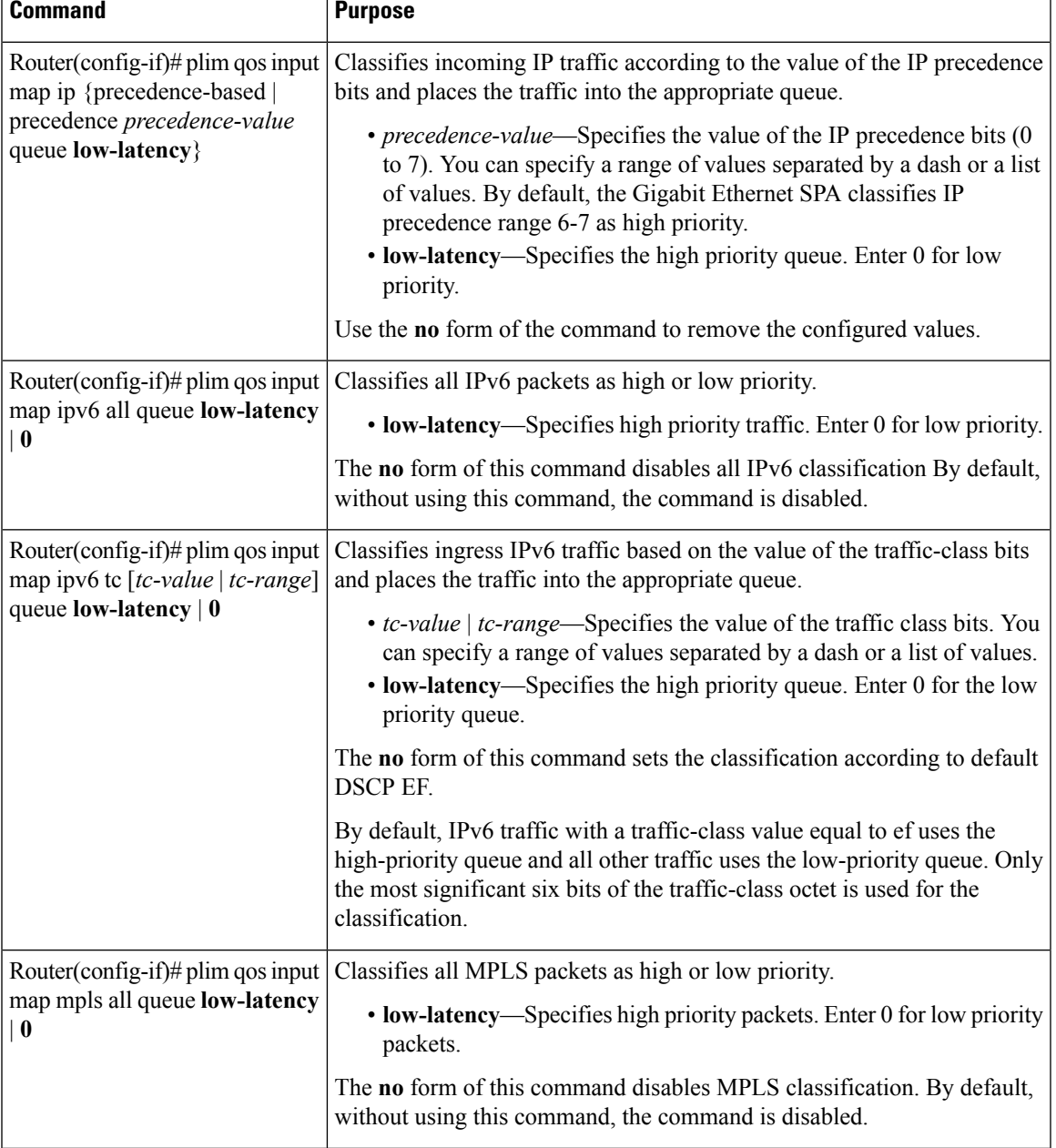

I

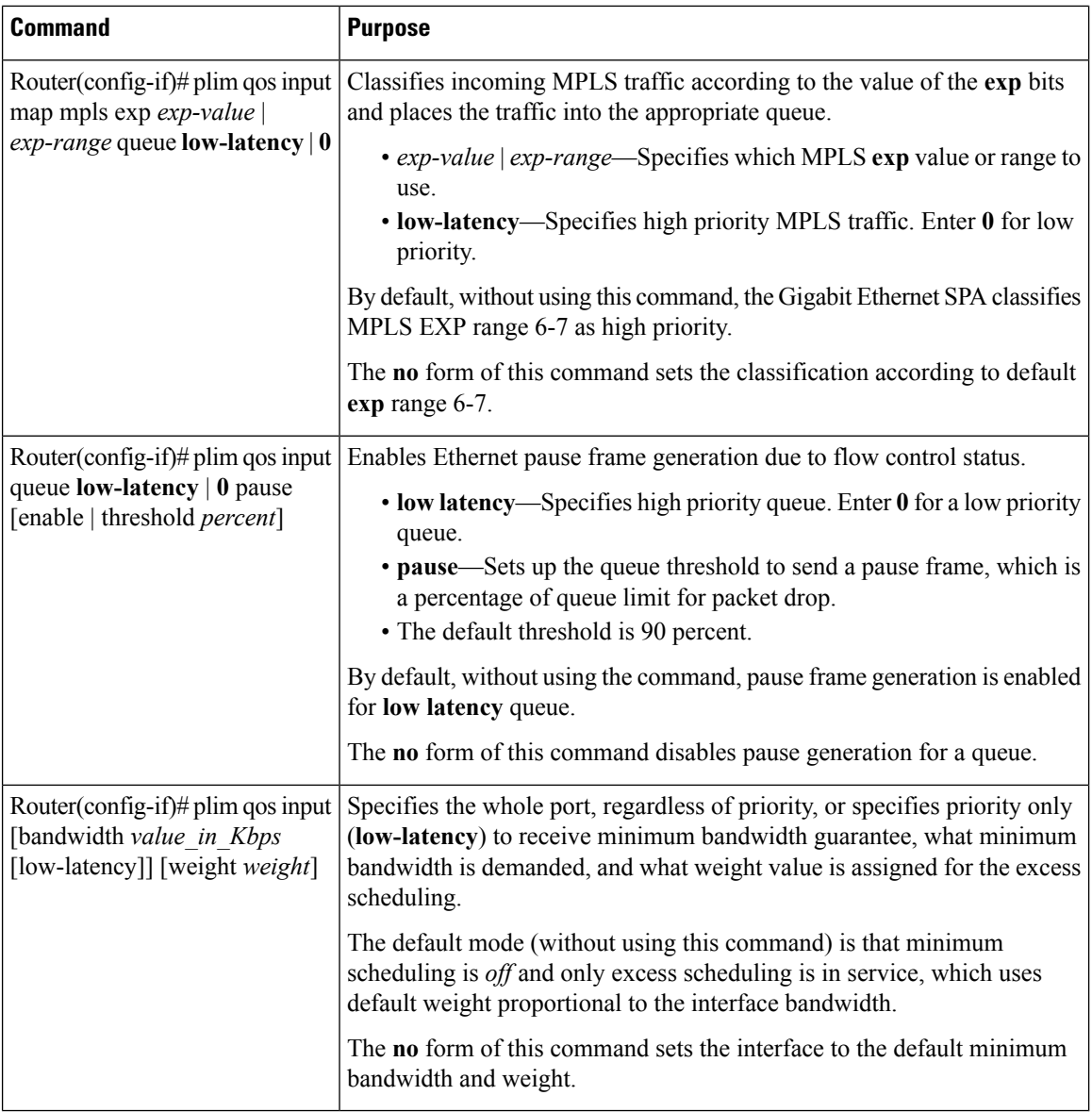

### **Port-Level or Physical-Level QoS Classification**

Use the following commands for port or physical level classification:

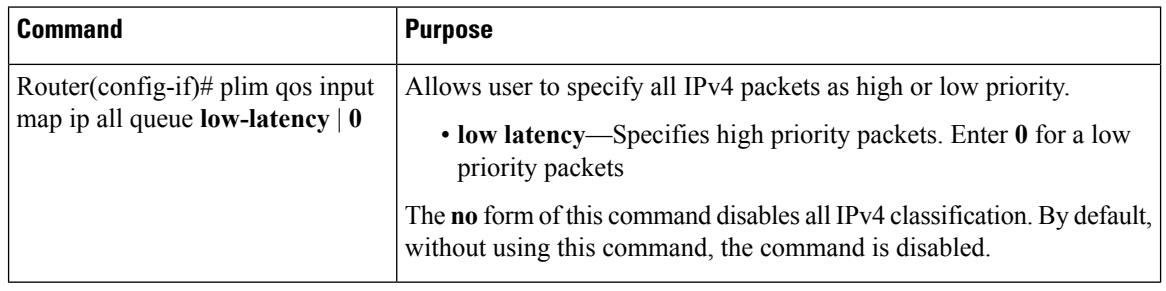

i.

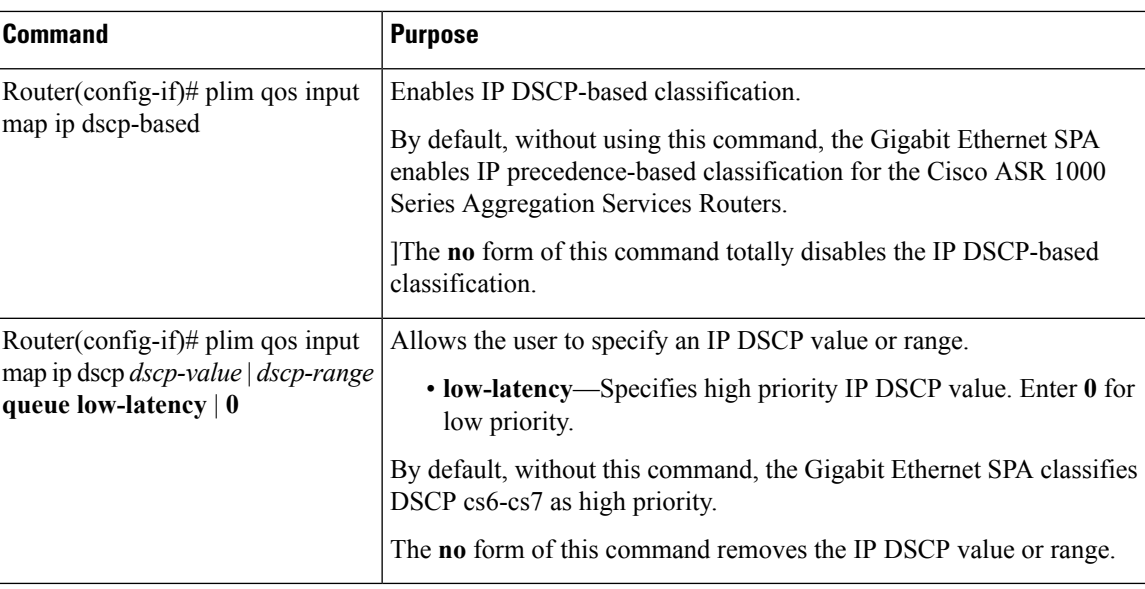

### **Configuring the Encapsulation Type**

By default, the interfaces on the Gigabit Ethernet SPAs support Advanced Research Projects Agency (ARPA) encapsulation. They do not support configuration of service access point or SNAP encapsulation for transmission of frames; however, the interfaces will properly receive frames that use service access point and SNAP encapsulation.

The only other encapsulation supported by the SPA interfaces is IEEE 802.1Q encapsulation for virtual LANs (VLANs).

### **Configuring the Autonegotiation on an Interface**

Fast Ethernet and Gigabit Ethernet interfaces use a connection-setup algorithm called *autonegotiation.* Autonegotiation allows the local and remote devices to configure compatible settings for communication over the link. Using autonegotiation, each device advertises its transmission capabilities and then agrees upon the settings to be used for the link.

For the Gigabit Ethernet interfaces on the Cisco ASR 1000 Series Aggregation Services Routers, flow control is autonegotiated when autonegotiation is enabled. Autonegotiation is enabled by default.

The following guidelines should be followed regarding autonegotiation:

- If autonegotiation is disabled on one end of a link, it must be disabled on the other end of the link. If one end of a link has autonegotiation disabled while the other end of the link does not, the link will not come up properly on both ends.
- Autonegotiation is not supported on the 10-Port Gigabit Ethernet SPA on the Cisco ASR1000-SIP10.
- Flow control is enabled by default.
- Flow control will be on if autonegotiation is disabled on both ends of the link.

#### **Disabling Autonegotiation**

Autonegotiation is automatically enabled and can be disabled on the Fast Ethernet and Gigabit Ethernet interfaces on the Cisco ASR1000-SIP10. During autonegotiation, advertisement for flow control, speed, and duplex occurs, depending on the media (fiber or copper) in use. If the interface is connected to a link that has autonegotiation disabled, autonegotiation should either be re-enabled on the other end of the link or disabled on the Fast Ethernet or Gigabit Ethernet SPA, if possible. Both ends of the link will not come up properly if only one end of the link has disabled autonegotiation.

Speed and duplex configurations can be advertised using autonegotiation. However, the only values that are negotiated are:

- For Fast Ethernet SPAs—100 Mbps for speed and full-duplex mode.
- For Gigabit Ethernet SPAs using RJ-45 copper interfaces—1000 Mbps for speed and full-duplex mode. Link speed is not negotiated when using fiber interfaces.

From a user's perspective, these settings are not really negotiated, but rather are enabled using autonegotiation. The SFPs for Gigabit Ethernet SPAS support 1000Base-X, and the IEEE 1000Base-X standard for fiber does not support negotiation of link speed.

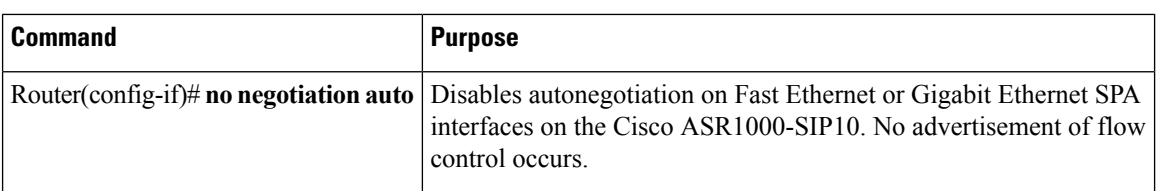

To disable autonegotiation, use the following command in interface configuration mode:

#### **Configuring Speed and Duplex**

When autonegotiation is turned off on Fast Ethernet or the RJ-45 interface in the 2-Port Gigabit Ethernet SPA, you can manually specify the speed and duplex configuration.

**Note** When using the SFP-GE-T, you must configure both the speed and duplex modes.

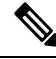

On the Cisco ASR 1002-X Router, the copper SFP port's flow control is on, regardless of the duplex setting. In contrast, on the Cisco ASR 1002 Router, the copper SFP port's flow control is off when the duplex setting is Half. **Note**

To configure the speed for a Fast Ethernet or Gigabit Ethernet interface, use the **speed** command in interface configuration mode. To return to the default setting, use the **no** form of this command:

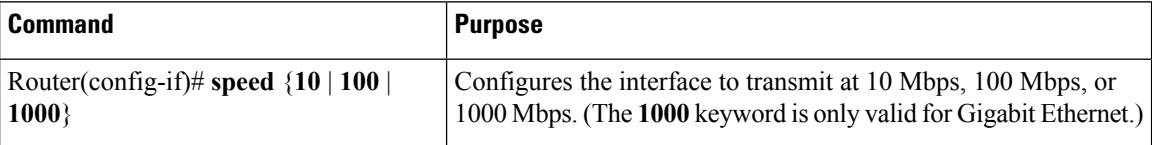

To configure duplex operation on an interface, use the**duplex** command in interface configuration mode. Use the **no** form of this command to return to the default value.

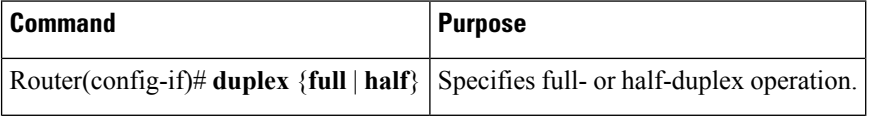

#### **Configuring the Media Type**

The 2-Port Gigabit Ethernet SPA supports RJ-45 and fiber ports. Use the **media-type** configuration command to select either the RJ-45 or fiber media for a given port.

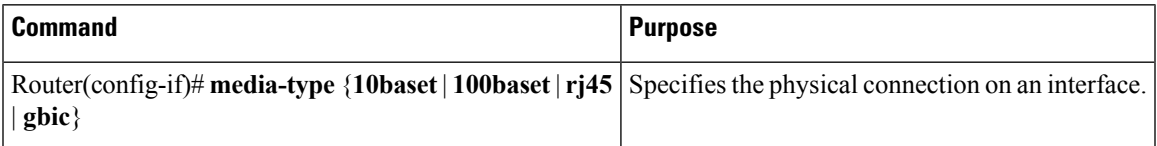

#### **Enabling Autonegotiation**

To re-enable autonegotiation on a Fast Ethernet or Gigabit Ethernet interface, use the following command in interface configuration mode:

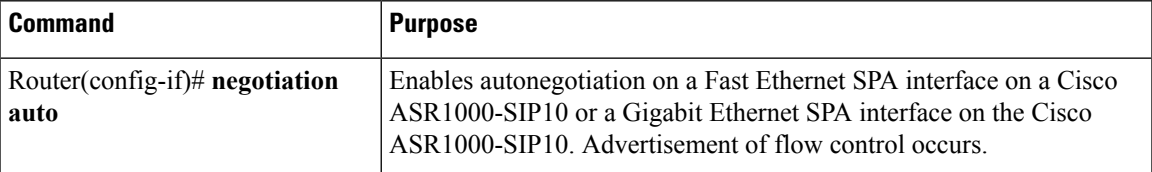

### **Configuring a Subinterface on a VLAN**

**Note**

You can configure no more than 8100 802.1Q VLAN subinterfaces per Ethernet SPA in software releases prior to Cisco IOS XE Release 2.5. Beginning in Cisco IOS XE Release 2.5, you can use the **hw-module subslot ethernet vlan unlimited** command to increase the system default and enable support for configuration of up to 4094 dot1q VLANs per port per SPA. The default is 8100 VLANs.

You can configure subinterfaces on the Fast Ethernet SPA interfaces and Gigabit Ethernet SPA interfaces on a VLAN using IEEE 802.1Q encapsulation. Cisco Discovery Protocol (CDP) is disabled by default on the 2-Port Gigabit Ethernet SPA interfaces and subinterfaces on the Cisco ASR1000-SIP10.

To configure a SPA subinterface on a VLAN, use the following commands beginning in global configuration mode:

#### **SUMMARY STEPS**

- **1.** Router(config)# **hw-module subslot** *slot***/***subslot* **ethernet vlan unlimited**
- **2.** Do one of the following:
	- Router(config)# **interface gigabitethernet** *slot* /*subslot* /*port***.**subinterface-number
	- Router(config)# **interface tengigabitethernet** *slot* /*subslot* /*port***.**subinterface-number
- **3.** Router(config-subif)# **encapsulation dot1q** *vlan-id*
- **4.** Router(config-if)# **ip address** *ip-address mask* [**secondary**]

#### **DETAILED STEPS**

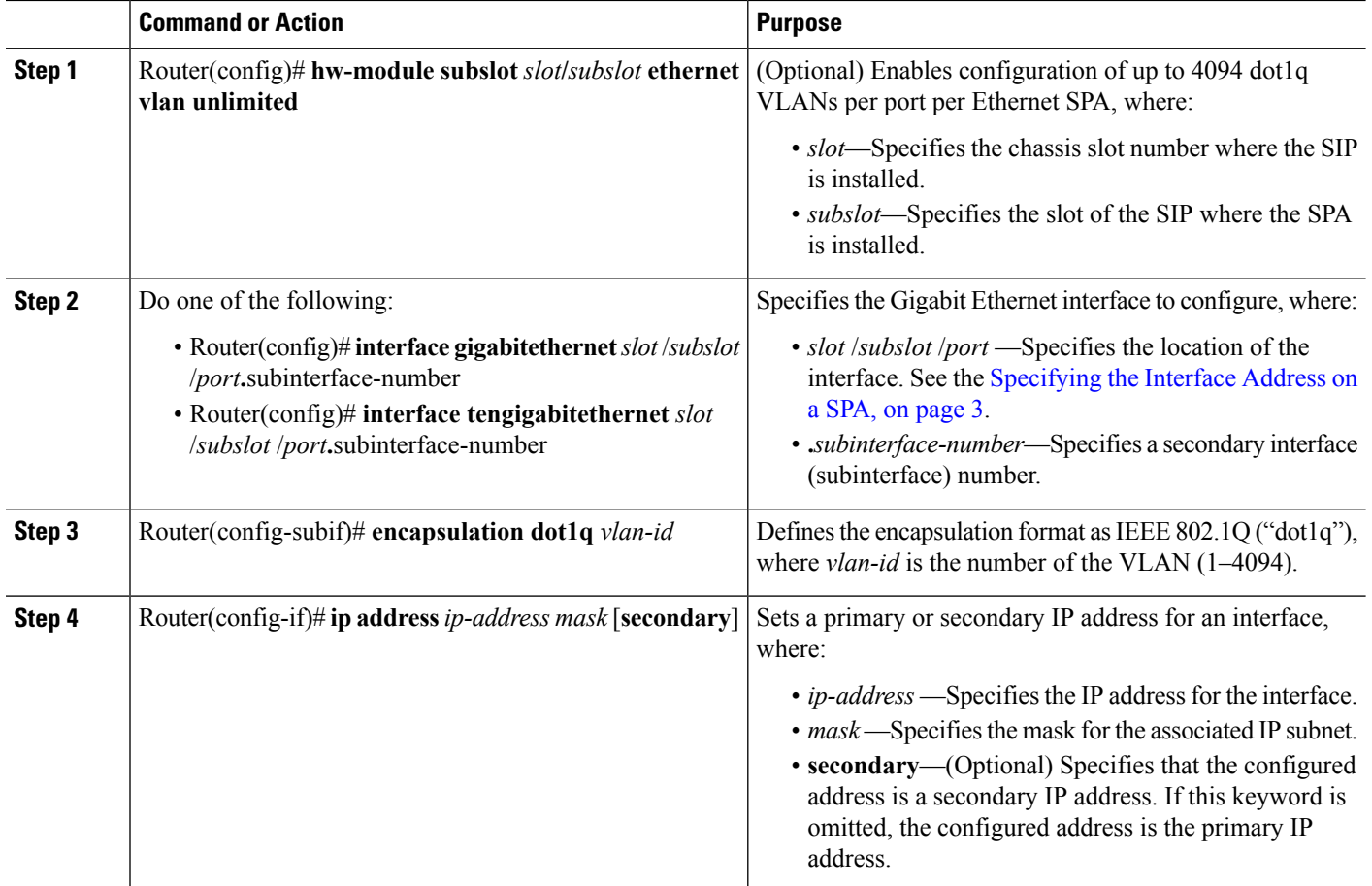

### **VLAN Classification**

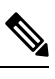

When the **hw-module subslot ethernet vlan unlimited** command is configured, the default classification of CoS bits 6-7 as high priority is still supported. However, other user-defined CoS values for high and low priority classification using the **plim qos input map cos queue** command are not supported. **Note**

### **Addition of Warning Message when Enabling VLAN Scale Configuration**

Effective from Cisco IOS XE Release 2.1.0S, a warning message is displayed when enabling VLAN Scale configuration.

#### **Previous Behavior**

When VLAN scale configuration is enabled using the**hw-module subslotslot/subslot ethernet vlanunlimited** command, the VLAN custom COS configurations are lost. However, an informational message was not displayed.

Ш

#### **New Behavior**

Effective from Cisco IOS XE Release 2.1.0S a warning message has been introduced when VLAN scale configuration is enabled using the **hw-module subslot slot/subslot ethernet vlan unlimited** command, suggesting that VLAN COS bits classification will be lost.

The following is a sample output of **hw-module subslot slot/subslot ethernet vlan unlimited command displaying a warning message.**

```
Router(config)# hw-module subslot 1/3 ethernet vlan unlimited
%VLAN input classification in subslot 1/3 will not be available.
```
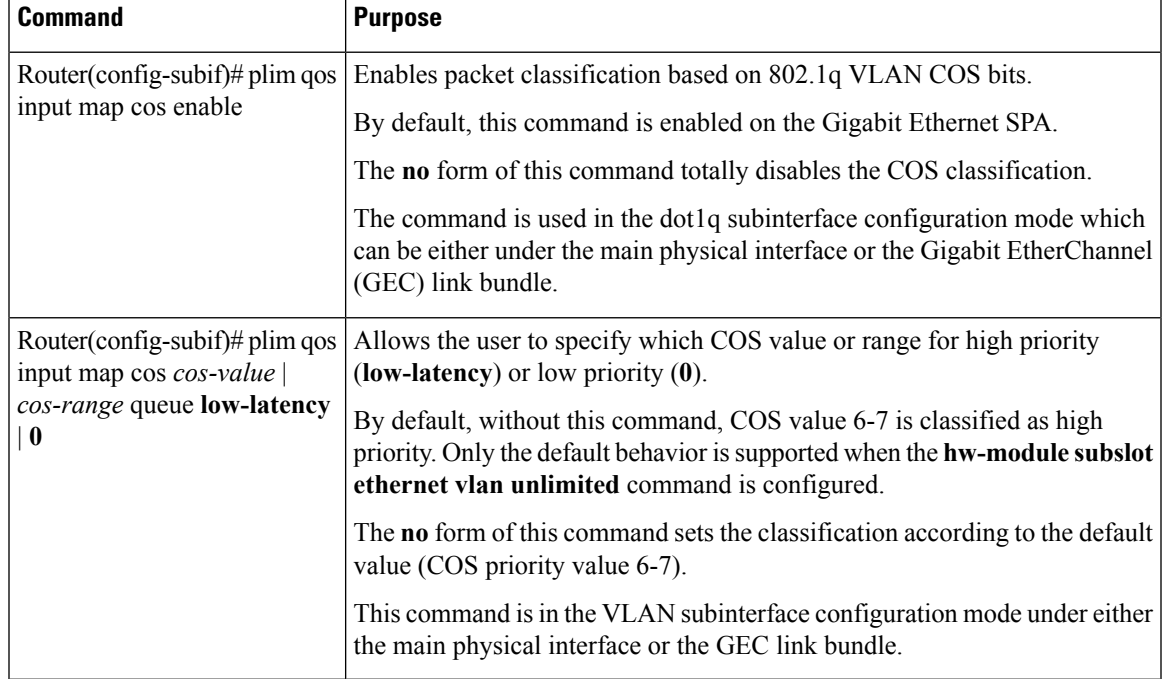

To specify VLAN classification, use the following commands in subinterface configuration mode:

#### **Verifying Subinterface Configuration on a VLAN**

To verify the configuration of a subinterface and its status on the VLAN, use the **show vlans** privileged EXEC command.

The following example shows the status of subinterface number 1 on port 0 on the SPA in VLAN number 200:

```
Router# show vlans
VLAN ID:200 (IEEE 802.1Q Encapsulation)
Protocols Configured: Received: Transmitted:
        IP 0 2
VLAN trunk interfaces for VLAN ID 200:
GigabitEthernet4/1/0.1 (200)
     IP:12.200.21.21
     Total 0 packets, 0 bytes input
     Total 2 packets, 120 bytes output
```
### **Saving the Configuration**

To save your running configuration to nonvolatile random-access memory (NVRAM), use the following command in privileged EXEC configuration mode:

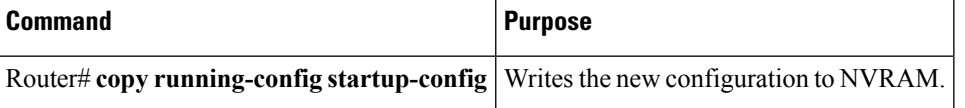

For information about managing yoursystem image and configuration files, refer to the Cisco IOS [Configuration](http://www.cisco.com/en/US/products/ps9587/tsd_products_support_series_home.html) Fundamentals [Configuration](http://www.cisco.com/en/US/products/ps9587/tsd_products_support_series_home.html) Guide and Cisco IOS [Configuration](http://www.cisco.com/en/US/docs/ios/12_2/configfun/command/reference/ffun_r.html) Fundamentals Command Reference publications that correspond to your Cisco IOS software release.

### **Shutting Down and Restarting an Interface on a SPA**

You can shut down and restart any of the interface ports on a SPA independently of each other. Shutting down an interface stops traffic and enters the interface into an "administratively down" state.

There are no restrictions for online insertion and removal (OIR) on Gigabit Ethernet SPAs. Gigabit Ethernet SPAs can be removed from a SIP at any time. SIPs populated with any type of SPAs can be removed from the router at any time.

If you are preparing for an OIR of a SPA, it is not necessary to independently shut down each of the interfaces prior to deactivation of the SPA. The **hw-module subslot stop** command automatically stops traffic on the interfaces and deactivates them along with the SPA in preparation for OIR.

In similar fashion, you do not need to independently restart any interfaces on a SPA after OIR of a SPA or SIP.

To shut down an interface on a SPA, use the following command in interface configuration mode:

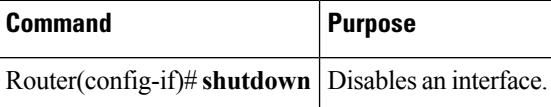

To restart an interface on a SPA, use the following command in interface configuration mode:

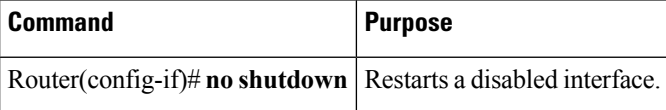

# <span id="page-13-0"></span>**Verifying the Interface Configuration**

Besides using the **show running-configuration** command to display your Cisco ASR 1000 Series Routers configuration settings, you can use the **show interfaces serial** and the **show controllers serial** commands to get detailed information on a per-port basis for your 8-Port Channelized T1/E1 Serial SPA.

### **Verifying Per-Port Interface Status**

To find detailed interface information on a per-port basis for the 8-Port Channelized T1/E1 Serial SPA, use the **show interfaces serial** command.

```
Router# show interfaces serial 3/0/1:0
Serial0/3/0:0 is up, line protocol is up
 Hardware is SPA-8XCHT1/E1
  Internet address is 79.1.1.2/16
 MTU 1500 bytes, BW 1984 Kbit, DLY 20000 usec,
    reliability 255/255, txload 240/255, rxload 224/255
 Encapsulation HDLC, crc 16, loopback not set
 Keepalive not set
  Last input 3d21h, output 3d21h, output hang never
  Last clearing of ''show interface'' counters never
  Input queue: 0/375/0/0 (size/max/drops/flushes); Total output drops: 2998712
  Queueing strategy: fifo
  Output queue: 0/40 (size/max)
  5 minute input rate 1744000 bits/sec, 644 packets/sec
  5 minute output rate 1874000 bits/sec, 690 packets/sec
     180817311 packets input, 61438815508 bytes, 0 no buffer
    Received 0 broadcasts (0 IP multicasts)
     0 runts, 0 giants, 0 throttles
     2 input errors, 0 CRC, 0 frame, 0 overrun, 0 ignored, 2 abort
     180845200 packets output, 61438125092 bytes, 0 underruns
     0 output errors, 0 collisions, 2 interface resets
     0 output buffer failures, 0 output buffers swapped out
     1 carrier transitions no alarm present
  Timeslot(s) Used:1-31, subrate: 64Kb/s, transmit delay is 0 flags 2
```
# <span id="page-14-0"></span>**Using show Commands to Check SFP Module and XFP Module Status**

You can use various **show** commands to view information specific to SFP, XFP, CWDM, and DWDM optical transceiver modules.

To check or verify the status of an SFP Module or XFP Module, use the following **show** commands:

- show hw-module *slot/subslot* transceiver *port* **idprom detail**
- show hw-module *slot/subslot* transceiver *port* **idprom brief**
- show hw-module *slot/subslot* transceiver *port* **idprom dump**
- show hw-module *slot/subslot* transceiver *port* **idprom status**

Following are sample output of several **show** commands for SFP Modules and XFP Modules.

The following show hw-module subslot command sample output is for SFP-GE-S:

```
Router# show hw-module subslot 2/0 transceiver 0 idprom
IDPROM for transceiver GigabitEthernet2/0/0:Description = SFP optics (type 3) Transceiver
Type: = GE SX (19)Product Indentifier (PID) = FTRJ8519P1BNL-C6Vendor Revision = ASerial
Number (SN) = FNS1037R8DHVendor Name = CISCO-FINISARVendor OUI (IEEE company ID) = 00.90.65
 (36965)CLEI code = IPUIALJRAACisco part number = 10-2143-01Device State = Enabled.Date
code (yy/mm/dd) = 06/09/14Connector type = LC.Encoding = 8B10BNRZNominal bitrate = GE (1300
Mbits/s)Minimum bit rate as % of nominal bit rate = not specifiedMaximum bit rate as % of
nominal bit rate = not specified
```
The following show hw-module subslot command sample output is for CWDM 1490:

```
Router# show hw-module subslot 2/0 transceiver 2 idpromIDPROM for transceiver
GigabitEthernet2/0/2:Description = SFP optics (type 3)Transceiver Type: = GE CWDM 1490
(28)Product Indentifier (PID) = FWDM-16217D49CSCVendor Revision = CSerial Number (SN) =
```
FNS10500HA9Vendor Name = CISCO-FINISARVendor OUI (IEEE company ID) = 00.90.65 (36965)CLEI code = CNTRVX0FAACisco part number = 10-1884-01Device State = Enabled.Date code (yy/mm/dd)  $= 06/12/12$ Connector type = LC.Encoding = 8B10BNRZNominal bitrate = (2700 Mbits/s)Minimum bit rate as % of nominal bit rate = not specifiedMaximum bit rate as % of nominal bit rate = not specified

The following show hw-module subslot command sample output is for an XFP module:

#### Router# **show**

```
hw-module subslot 2/2 transceiver 0 idprom briefIDPROM for transceiver
TenGigabitEthernet2/2/0:Description = XFP optics (type 6)Transceiver Type: = OC192 + 10GBASE-L
 (97)Product Indentifier (PID) = TRF5011AN-LF004Vendor Revision = 05Serial Number (SN) =
ONT11061053Vendor Name = CISCO-OPNEXTVendor OUI (IEEE company ID) = 00.0B.40 (2880)CLEI
code = WMOTBEVAABCisco part number = 10-1989-02Device State = Enabled.Date code (yy/mm/dd)
= 07/02/06Connector type = LC.Encoding = 64B/66BSONET ScrambledNRZMinimum bit rate = 9900
Mbits/sMaximum bit rate = 10500 Mbits/s
```
The following show hw-module subslot command sample output is for SFP-GE-SX:

```
Router# show hw-module subslot 2/0 transceiver 0 idprom dumpIDPROM for transceiver
GigabitEthernet2/0/0:Description = SFP optics (type 3)Transceiver Type: = GE SX (19)Product
Indentifier (PID) = FTRJ8519P1BNL-C6Vendor Revision = ASerial Number (SN) = FNS1037R8DHVendor
Name = CISCO-FINISARVendor OUI (IEEE company ID) = 00.90.65 (36965)CLEI code =
IPUIALJRAACisco part number = 10-2143-01Device State = Enabled.
SFP IDPROM Page 0xA0:000: 03 04 07 00 00 00 01 00 00 00010: 00 01 0D 00 00 00 37 1B 00
00020: 43 49 53 43 4F 2D 46 49 4E 49030: 53 41 52 20 20 20 00 00 90 65040: 46 54 52 4A 38
35 31 39 50 31050: 42 4E 4C 2D 43 36 41 20 20 20060: 03 52 00 74 00 1A 00 00 46 4E070: 53
31 30 33 37 52 38 44 48 20080: 20 20 20 20 30 36 30 39 31 34090: 20 20 58 80 01
SFP IDPROM Page 0xA2:000: 6D 00 E3 00 67 00 F3 00 98 58010: 69 78 90 88 71 48 1D 4C 01
F4020: 17 70 03 E8 25 19 02 F5 25 19030: 04 A9 E3 EE 01 DF 8F C5 02 EC040: 00 00 00 00 00
00 00 00 00 00050: 00 00 00 00 00 00 00 00 00 00060: 00 00 00 00 00 00 00 00 3E 5D070: 01
79 C0 5B AC 86 01 00 00 00080: 00 AA FF FD 01 00 00 00 01 00090: 00 00 00 00 00 3A 1B 70
80 D8100: 00 62 00 28 00 22 00 00 00 00110: 82 F8 05 40 00 00 05 40 00 00120: 00 00 00 00
00 00 00 01 49 50130: 55 49 41 4C 4A 52 41 41 31 30140: 2D 32 31 34 33 2D 30 31 56 30150:
31 20 89 FB 55 00 00 00 00 78160: 00 00 00 00 00 00 00 00 00 00170: 00 00 00 00 00 00 00
00 00 00180: 00 00 00 00 00 00 00 00 00 00190: AA AA 53 46 50 2D 47 45 2D 53200: 20 20 20
20 20 20 20 20 20 20210: 20 20 00 00 00 00 00 00 00 00220: 00 00 00 A2 00 00 00 00 00 00230:
00 00 00 00 00 00 00 00 00 00240: 00 00 00 00 00 00 00 00 00 40250: 00 40 00 00 00 00Router#
```
### **Configuring the Network Clock for the 2-Port Gigabit Synchronous Ethernet SPA on a Cisco ASR 1000 Series Router**

The 2-Port Gigabit Synchronous Ethernet SPA supports time, phase, and frequency awareness through Ethernet networks. The 2-Port Gigabit Synchronous Ethernet SPA on the Cisco SIP-40 enables clock selection and translation between the various clock frequencies. If the 2-Port Gigabit Synchronous Ethernet SPA interoperates with devices that do not support synchronization, synchronization features can be disabled or partially enabled to maintain backward compatibility.

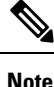

.

For additional details to understand how SyncE feature is implemented on Cisco ASR 1000 Series Aggregation Services Routers using 4 different [configuration,](http://www.cisco.com/en/US/docs/routers/asr1000/configuration/guide/chassis/SyncE.html) see the chapter 'Synchronous Ethernet Support On Cisco ASR 1000 Series Aggregation Services Routers' in the Cisco ASR 1000 Series Software Configuration Guide

The network clock can be configured in global configuration mode and interface configuration mode:

### **Configuring the Network Clock in Global Configuration Mode**

Use the following commands to configure the network clock in global configuration mode on the Cisco SIP-40:

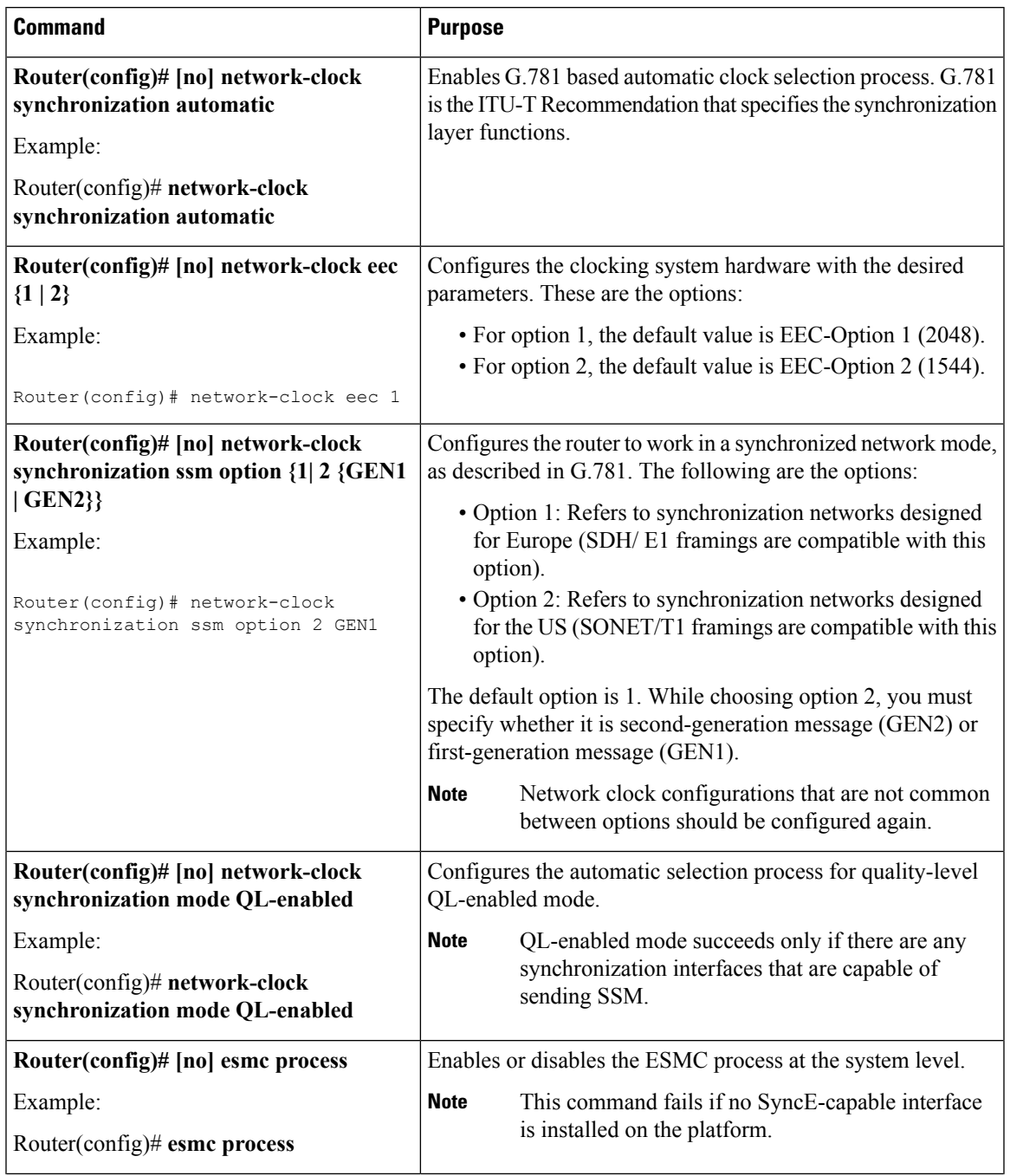

L

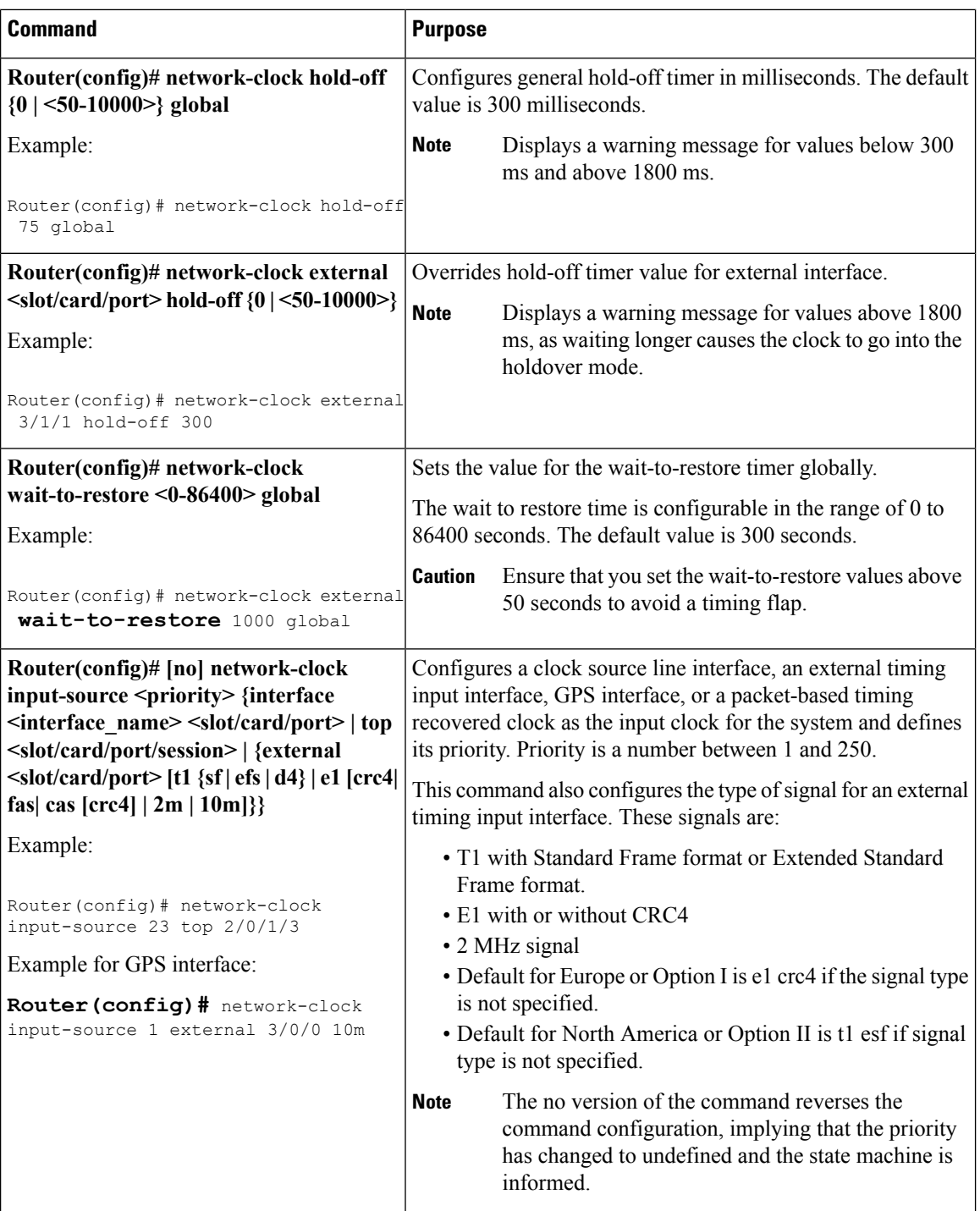

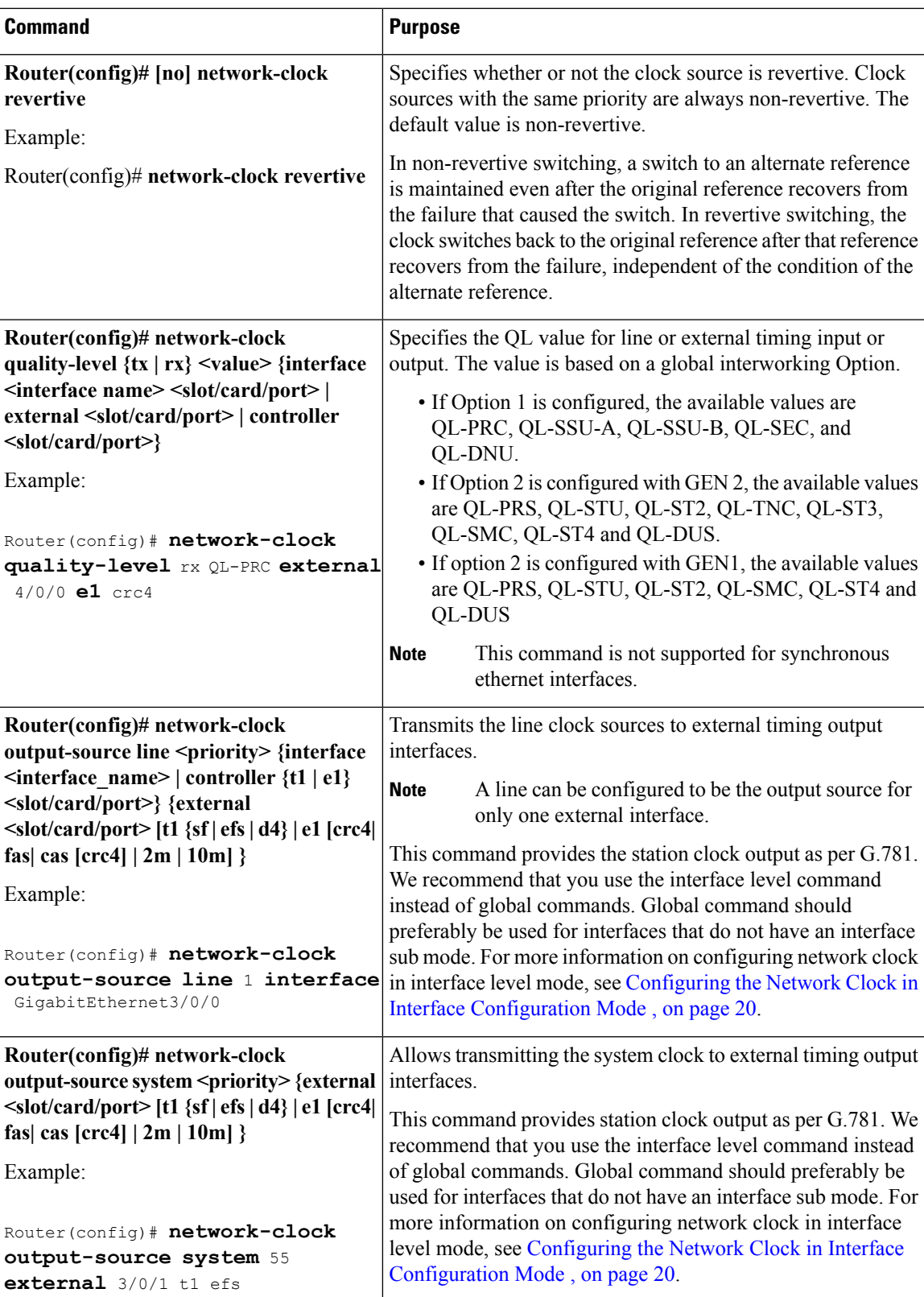

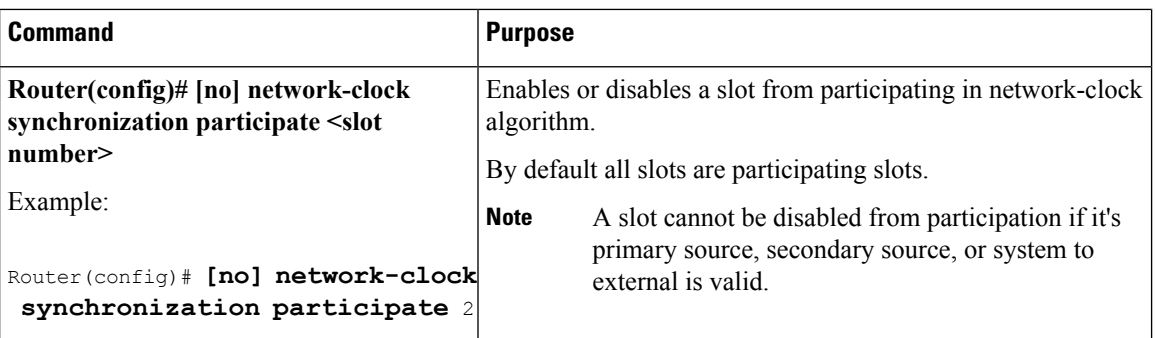

### <span id="page-19-0"></span>**Configuring the Network Clock in Interface Configuration Mode**

Use the following commands in the interface configuration mode to configure the network clock and timers on the Cisco ASR 1000 Series Routers SIP-40.

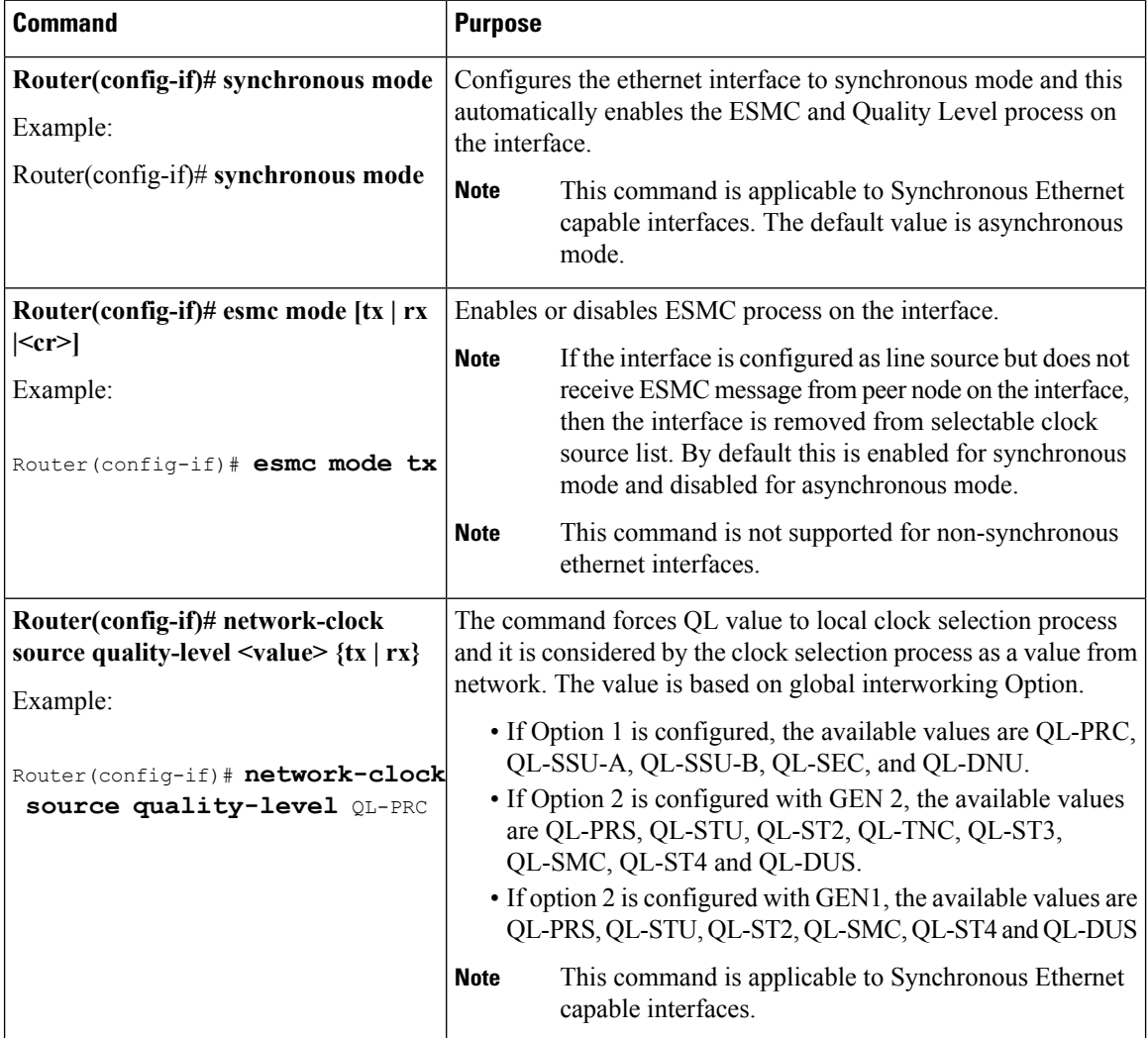

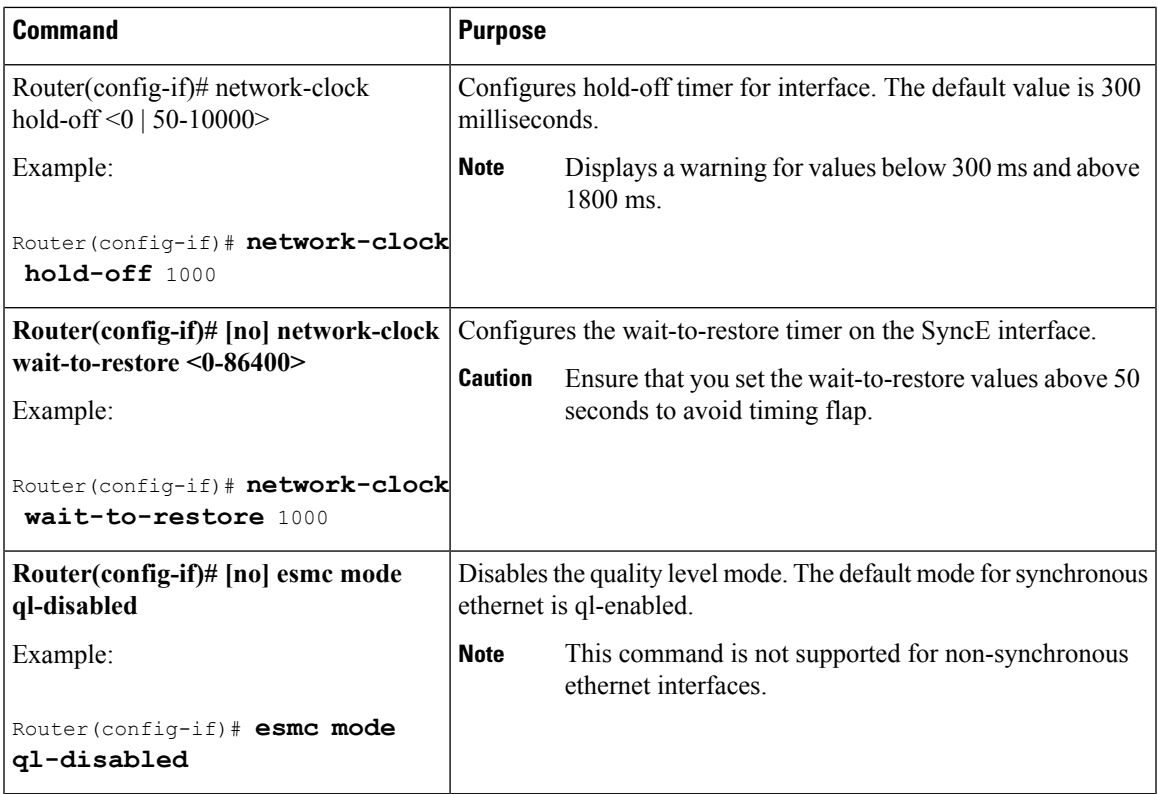

### **Managing Synchronization**

I

You can manage the synchronization using the following management commands:

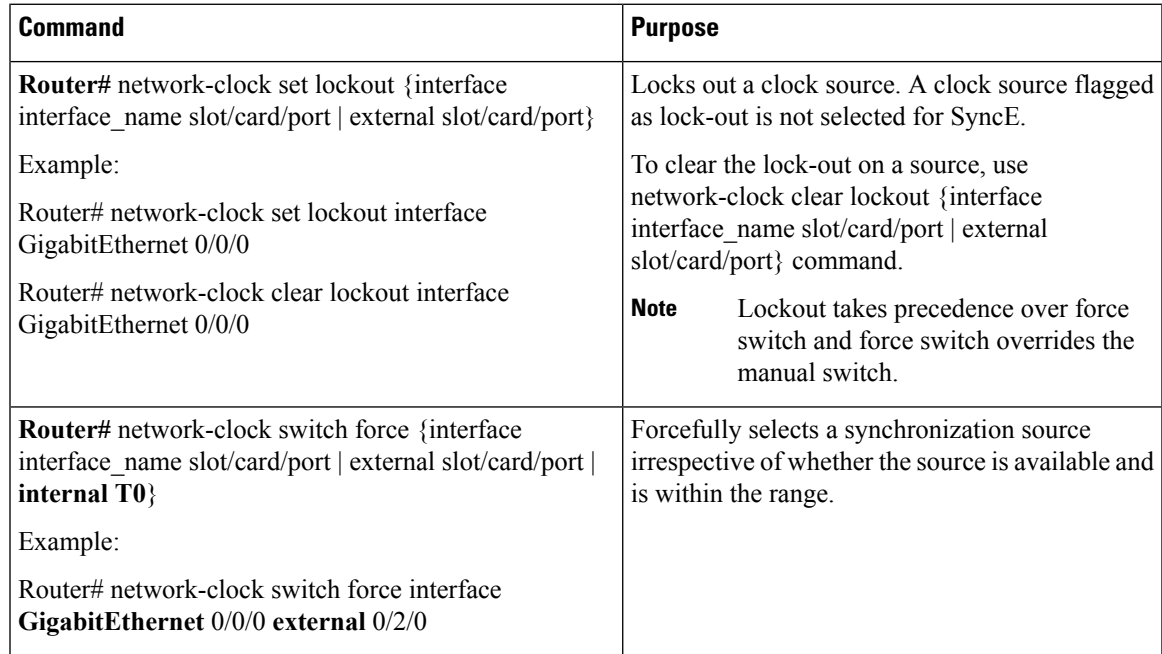

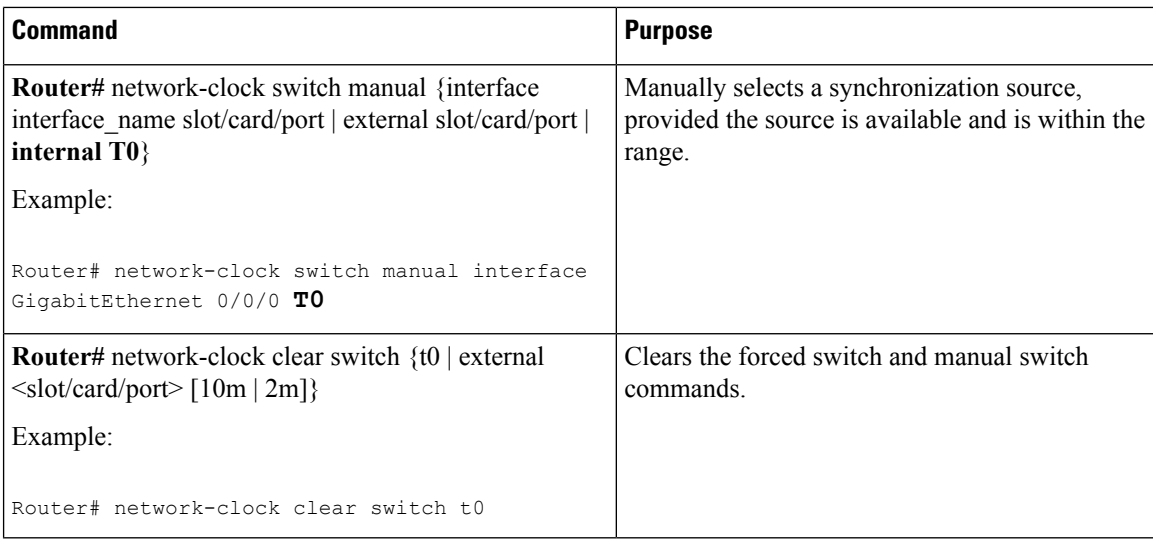

### **Sample Configuration**

#### **Configuration for QL-Enabled Mode Clock Selection**

```
network-clock synchronization automatic
network-clock synchronization mode QL-enabled
network-clock input-source 1 interface GigabitEthernet0/2/0
network-clock input-source 1 interface ATM6/0/0
!
interface GigabitEthernet0/2/1
no ip address
clock source line
synchronous mode
end
!
interface ATM6/0/0
no ip address
atm framing sdh
no atm enable-ilmi-trap
end
```
#### **Configuration for Line to External**

```
network-clock synchronization automatic
network-clock synchronization mode QL-enabled
network-clock input-source 1 External 3/0/0
network-clock output-source line 1 interface GigabitEthernet3/0/0 External 3/0/0 e1 crc4
interface GigabitEthernet3/0/0
no ip address
no negotiation auto
synchronous mode
```
#### **GPS Configuration**

```
10MHz signal
network-clock input-source 1 External 3/0/0 10m
```

```
2M signal
network-clock input-source 1 External 3/0/0 10m
```
#### **Verifying Synchronous Ethernet Configuration**

Use the show network-clocks synchronization command to display the sample output as shown here:

```
Router#show network-clocks synchronization
Router# show network-clocks synchronization
Symbols: En - Enable, Dis - Disable, Adis - Admin Disable
           NA - Not Applicable
           * - Synchronization source selected
           # - Synchronization source force selected
           & - Synchronization source manually switched
Automatic selection process : Enable
Equipment Clock : 2048 (EEC-Option1)
Clock Mode : QL-Enable
ESMC : Enabled
SSM Option : 1
T0 : GigabitEthernet1/1/0
Hold-off (global) : 300 ms
Wait-to-restore (global) : 30 sec
Tsm Delay : 180 ms
Revertive : No
Nominated Interfaces
Interface SigType Mode/QL Prio QL_IN ESMC Tx ESMC Rx
Internal NA NA/Dis 251 QL-SEC NA NA
*Gi1/1/0 NA Sync/En 1 QL-PRC - -
```
Use the show network-clocks synchronization detail command to display all the details of the network clock synchronization parameters at the global and interface levels, as shown here:

```
Router# show network-clocks synchronization detail
Symbols: En - Enable, Dis - Disable, Adis - Admin Disable
            NA - Not Applicable
             * - Synchronization source selected
             # - Synchronization source force selected
             & - Synchronization source manually switched
Automatic selection process : Enable
Equipment Clock : 2048 (EEC-Option1)
Clock Mode : QL-Enable
ESMC : Enabled
SSM Option : 1
T0 : GigabitEthernet1/1/0
Hold-off (global) : 300 ms
Wait-to-restore (global) : 30 sec
Tsm Delay : 180 ms
Revertive : No
Force Switch: FALSE
Manual Switch: FALSE
Number of synchronization sources: 2
sm(netsync NETCLK QL ENABLE), running yes, state 1A
Last transition recorded: (ql_mode_enable)-> 1A (begin)-> 1A (sf_change)-> 1A (sf_change)->
1A (ql_change)-> 1A (ql_change)-> 1A (ql_change)-> 1A (ql_change)-> 1A
Nominated Interfaces<br>Interface SigType
Interface SigType Mode/QL Prio QL_IN ESMC Tx ESMC Rx<br>
Internal MA NA/Dis 251 QL-SEC NA NA
 Internal NA NA NA/Dis 251 QL-SEC NA NA<br>
0211/1/0<br>
NA NA Sync/En 1 QL-PRC - -
*Gi1/1/0 NA Sync/En 1 QL-PRC - -
External 1/3/0 E1 CRC4 NA/En 2 QL-FAILED NA NA
Interface:
---------------------------------------------
```
Local Interface: Internal Signal Type: NA Mode: NA(Ql-enabled) SSM Tx: DISABLED SSM Rx: DISABLED Priority: 251 QL Receive: QL-SEC QL Receive Configured: - QL Receive Overrided: - QL Transmit: - QL Transmit Configured: - Hold-off: 0 Wait-to-restore: 30 Lock Out: FALSE Signal Fail: FALSE Alarms: FALSE Slot Disabled: FALSE Local Interface: Gi1/1/0 Signal Type: NA Mode: Synchronous(Ql-enabled) ESMC Tx: ENABLED ESMC Rx: ENABLED Priority: 1 QL Receive: QL-PRC QL Receive Configured: - QL Receive Overrided: - QL Transmit: QL-DNU QL Transmit Configured: - Hold-off: 300 Wait-to-restore: 30 Lock Out: FALSE Signal Fail: FALSE Alarms: FALSE Slot Disabled: FALSE

Use the show interface accounting command to display packets accounting statistics, as shown here:

```
Router#show interfaces GigabitEthernet 0/2/0 accounting
GigabitEthernet0/2/0
                Protocol Pkts In Chars In Pkts Out Chars Out<br>DEC MOP 14 1134 14 1806
                            \begin{array}{ccccccc}\n 14 & & & 1134 & & & 14 & & & 1806 \\
 0 & & & 0 & & 2 & & 224\n\end{array}ARP 0 0 2 224
                     CDP 145 55970 145 63049
                    ESMC 3246 194760 7099 823484
```
Use the show esmc command to display the sample output, as shown here:

```
Router#show esmc
SYNCE-2RU#show esmc
Interface: GigabitEthernet0/2/0
 Administative configurations:
   Mode: Synchronous
   ESMC TX: Enable
   ESMC RX: Enable
   QL TX: -
   OT. RX: -Operational status:
   Port status: UP
   QL Receive: QL-DNU
    QL Transmit: QL-SEC
    QL rx overrided: QL-DNU
   ESMC Information rate: 1 packet/second
   ESMC Expiry: 5 second
```

```
Interface: GigabitEthernet0/2/1
  Administative configurations:
   Mode: Synchronous
   ESMC TX: Enable
   ESMC RX: Enable
    QL TX: -
   OL RX: -Operational status:
   Port status: UP
   QL Receive: QL-DNU
   QL Transmit: QL-SEC
    QL rx overrided: QL-DNU
   ESMC Information rate: 1 packet/second
   ESMC Expiry: 5 second
Interface: GigabitEthernet0/3/0
 Administative configurations:
   Mode: Synchronous
   ESMC TX: Enable
   ESMC RX: Enable
   QL TX: -
   QL RX: -
  Operational status:
    Port status: UP
   QL Receive: QL-DNU
   QL Transmit: QL-SEC
   QL rx overrided: QL-DNU
   ESMC Information rate: 1 packet/second
   ESMC Expiry: 5 second
Interface: GigabitEthernet0/3/1
 Administative configurations:
   Mode: Synchronous
   ESMC TX: Enable
   ESMC RX: Enable
   QL TX: -
   QL RX: -
  Operational status:
    Port status: DOWN
    QL Receive: QL-DNU
    QL Transmit: -
    QL rx overrided: QL-DNU
   ESMC Information rate: 1 packet/second
    ESMC Expiry: 5 second
```
Use the show esmc detail command to display all the details of the ESMC parameters at the global and interface levels, as shown here:

```
Router#show esmc detail
Interface: GigabitEthernet0/2/0
 Administative configurations:
   Mode: Synchronous
   ESMC TX: Enable
   ESMC RX: Enable
   OL TX: -QL RX: -
  Operational status:
   Port status: UP
    QL Receive: QL-DNU
    QL Transmit: QL-SEC
   QL rx overrided: QL-DNU
   ESMC Information rate: 1 packet/second
   ESMC Expiry: 5 second
   ESMC Tx Timer: Running
    ESMC Rx Timer: Running
   ESMC Tx interval count: 1
```

```
ESMC INFO pkts in: 0
   ESMC INFO pkts out: 629451
   ESMC EVENT pkts in: 0
   ESMC EVENT pkts out: 0
Interface: GigabitEthernet0/2/1
 Administative configurations:
   Mode: Synchronous
   ESMC TX: Enable
   ESMC RX: Enable
   OL TX: -QL RX: -
  Operational status:
   Port status: UP
    QL Receive: QL-DNU
   QL Transmit: QL-SEC
   QL rx overrided: QL-DNU
   ESMC Information rate: 1 packet/second
   ESMC Expiry: 5 second
   ESMC Tx Timer: Running
   ESMC Rx Timer: Running
   ESMC Tx interval count: 1
   ESMC INFO pkts in: 0
    ESMC INFO pkts out: 629451
   ESMC EVENT pkts in: 0
   ESMC EVENT pkts out: 0
Interface: GigabitEthernet0/3/0
 Administative configurations:
   Mode: Synchronous
   ESMC TX: Enable
   ESMC RX: Enable
   QL TX: -
   QL RX: -
  Operational status:
   Port status: UP
   QL Receive: QL-DNU
   QL Transmit: QL-SEC
    QL rx overrided: QL-DNU
   ESMC Information rate: 1 packet/second
   ESMC Expiry: 5 second
   ESMC Tx Timer: Running
   ESMC Rx Timer: Running
   ESMC Tx interval count: 1
   ESMC INFO pkts in: 0
   ESMC INFO pkts out: 624901
   ESMC EVENT pkts in: 0
   ESMC EVENT pkts out: 0
Interface: GigabitEthernet0/3/1
  Administative configurations:
   Mode: Synchronous
   ESMC TX: Enable
   ESMC RX: Enable
   QL TX: -
   QL RX: -
  Operational status:
   Port status: DOWN
    QL Receive: QL-DNU
   QL Transmit: -
   QL rx overrided: QL-DNU
   ESMC Information rate: 1 packet/second
   ESMC Expiry: 5 second
    ESMC Tx Timer: Running
   ESMC Rx Timer: Running
   ESMC Tx interval count: 0
   ESMC INFO pkts in: 0
```

```
ESMC INFO pkts out: 0
ESMC EVENT pkts in: 0
ESMC EVENT pkts out: 0
```
### **Troubleshooting the Synchronous Ethernet Configuration**

The following debug commands are available for troubleshooting the synchronous Ethernet configuration on the Cisco ASR 1000 Series Router:

#### **Table 1: Debug Commands for Troubleshooting**

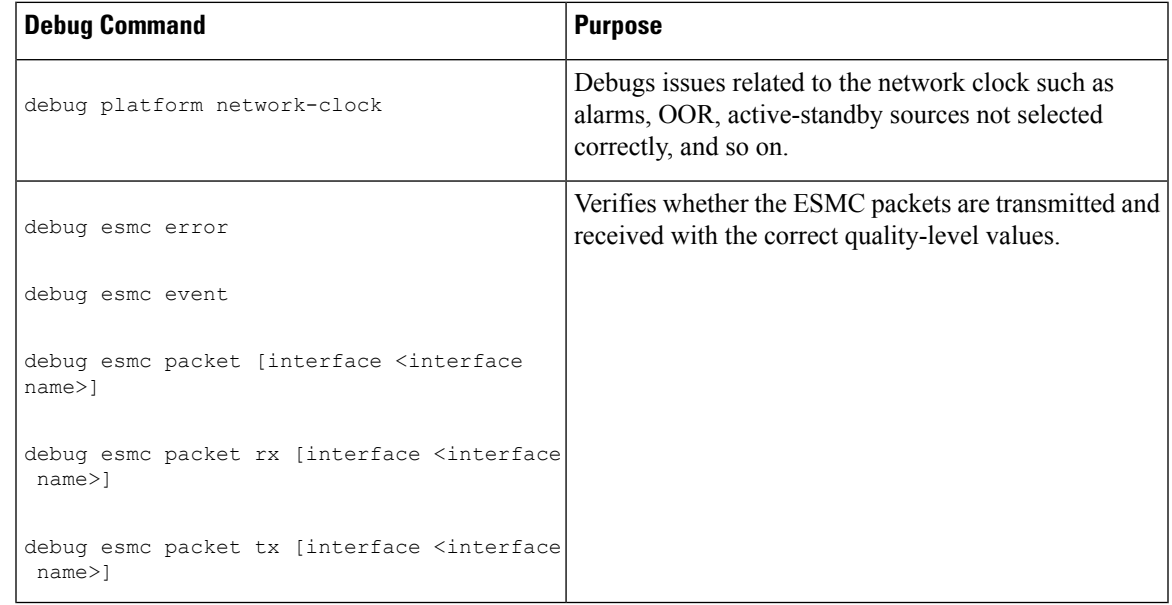

#### **Troubleshooting Scenarios**

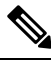

Note Before you troubleshoot, ensure that all the network clock synchronization configurations are complete.

The following table provides information about troubleshooting scenarios encountered while configuring the synchronous ethernet.

#### **Table 2: Troubleshooting scenarios**

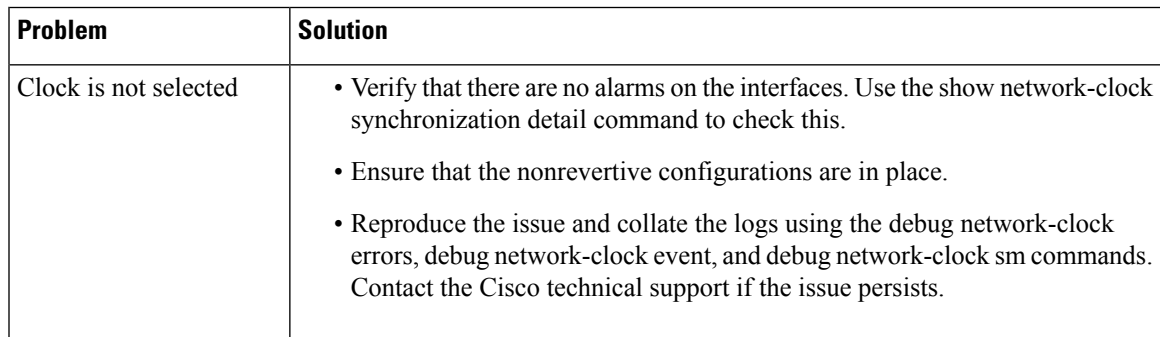

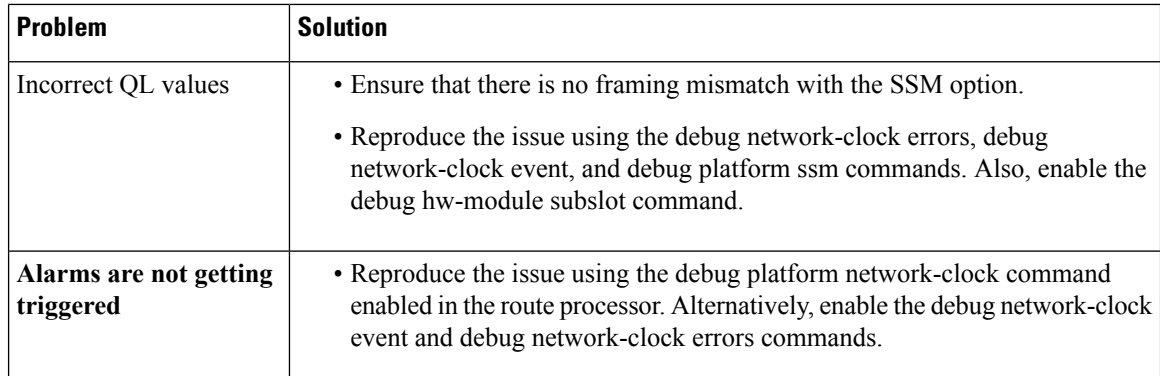

### **Change in show running-config command output for SPA-4X1FE-TX-V2 SPA**

This behavioral change refersto the change in **show running-config interface Fast Ethernetslot/subslot/port** command output for a 4-Port Fast Ethernet SPA. The configuration details impacting the change is removal of the speed as 100 from being displayed in **show running-config** command output when negotiation is configured as auto.

If negotiations is configured as auto then speed cannot be configured. Disable auto-negotiation using the **no negotiation auto** command from interface-configuration mode. The default value of speed is 100 Mbps. If speed is configured to a value other than default value then auto-negotiation cannot be configured. Execute the **no speed** command to return to default value of speed which allows auto negotiation to be configured. **Tip**

#### **Release Number for Behavioral Change**

From Cisco IOS XE Release 3.1.0s onwards, the speed as 100 (which is the default speed) will not be displayed in show running-config interface Fast Ethernet slot/subslot/port command output for a 4-Port Fast Ethernet SPA.

**Note**

For Gigabit Ethernet SPAs, the speed as 100 is not displayed in the **show running-config interface gigabit ethernet slot/subslot/port** command output. The behavior of SPA-4X1FE-TX-V2 SPA also needs to be in synchronization with Gigabit Ethernet SPAs.

#### **Old-Behavior**

Prior to Cisco IOS XE Release 3.1.0s, the **show running-config interface Fast Ethernet slot/subslot/port** command output, displayed both speed as 100 (which is the default speed) when negotiation is configured as auto for SPA-4X1FE-TX-V2 SPA. As speed 100 is the default configuration it should not be displayed in the command output for SPA-4X1FE-TX-V2 SPA.

The command output prior to Cisco IOS XE Release 3.1.0s displays the speed as 100 as indicated in the following example:

```
show running-config Fast Ethernet 0/3/0
Building configuration...
```

```
Current configuration : 81 bytes
!
interface FastEthernet0/3/0
no ip address
speed 10
negotiation auto
end
```
#### **New Behavior**

From Cisco IOS XE Release 3.1.0s onwards, the speed 100 (which is the default speed) is not displayed in **show running-config interface Fast Ethernetslot/subslot**/**port commandoutput**, if negotiation is configured as auto.

The new command output without the speed as 100 is displayed as follows:

```
show running-config Fast Ethernet 0/3/0
Building configuration...
Current configuration : 68 bytes
!
interface FastEthernet0/3/0
no ip address
negotiation auto
end
```
# <span id="page-28-0"></span>**Configuring LAN/WAN-PHY Controllers**

The LAN/WAN-PHY controllers are configured in the physical layer control element of the Cisco IOS XE software. By default, the 1-Port 10-Gigabit Ethernet LAN/WAN PHY SPA initializesin the WAN-PHY mode. Use the **hw-module subslot** *slot/subslot* **enable lan** command to configure the LAN-PHY mode.

Configuration of the LAN/WAN-PHY controllers is described in the following tasks.

### **Configuring 1-Port 10-Gigabit Ethernet LAN/WAN PHY SPA**

This section lists the basic mandatory configuration steps that should be performed to configure the 1-Port 10-Gigabit Ethernet LAN/WAN PHY SPA which is essential for the traffic to pass through the SPA. The 1-Port 10-Gigabit Ethernet LAN/WAN PHY SPA operates in either the LAN mode or the WAN mode. By default, when the SPA is first inserted into the SIP, it operates in the WAN mode.

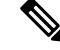

**Note**

If the operation mode is changed from LAN to WAN or from WAN to LAN, an informational message "%SPA(SPA-1X10GE-WL-V2): SPA reloaded to configure operation (LAN or WAN) mode" is displayed. Depending on the mode to which it is changed, the respective operation mode (LAN or WAN) is displayed in the message.

#### **Mandatory Initial Configuration Steps**

To perform the initial configuration of the 1-Port 10-Gigabit Ethernet LAN/WAN PHY SPA and to allow the traffic to pass through the SPA, complete these steps:

#### **SUMMARY STEPS**

- **1. Router# configure terminal**
- **2. interface tengigabitethernet** *slot/subslot/port.subinterface-number*
- **3. ip address** *ip-address mask* **[secondary]**
- **4. mtu** *bytes*
- **5. standby ip** *ip-address* **secondary**
- **6.** no shutdown
- **7.** exit
- **8.** exit
- **9. show running-config interface Tengigabitethernet** *slot/subslot/port*

#### **DETAILED STEPS**

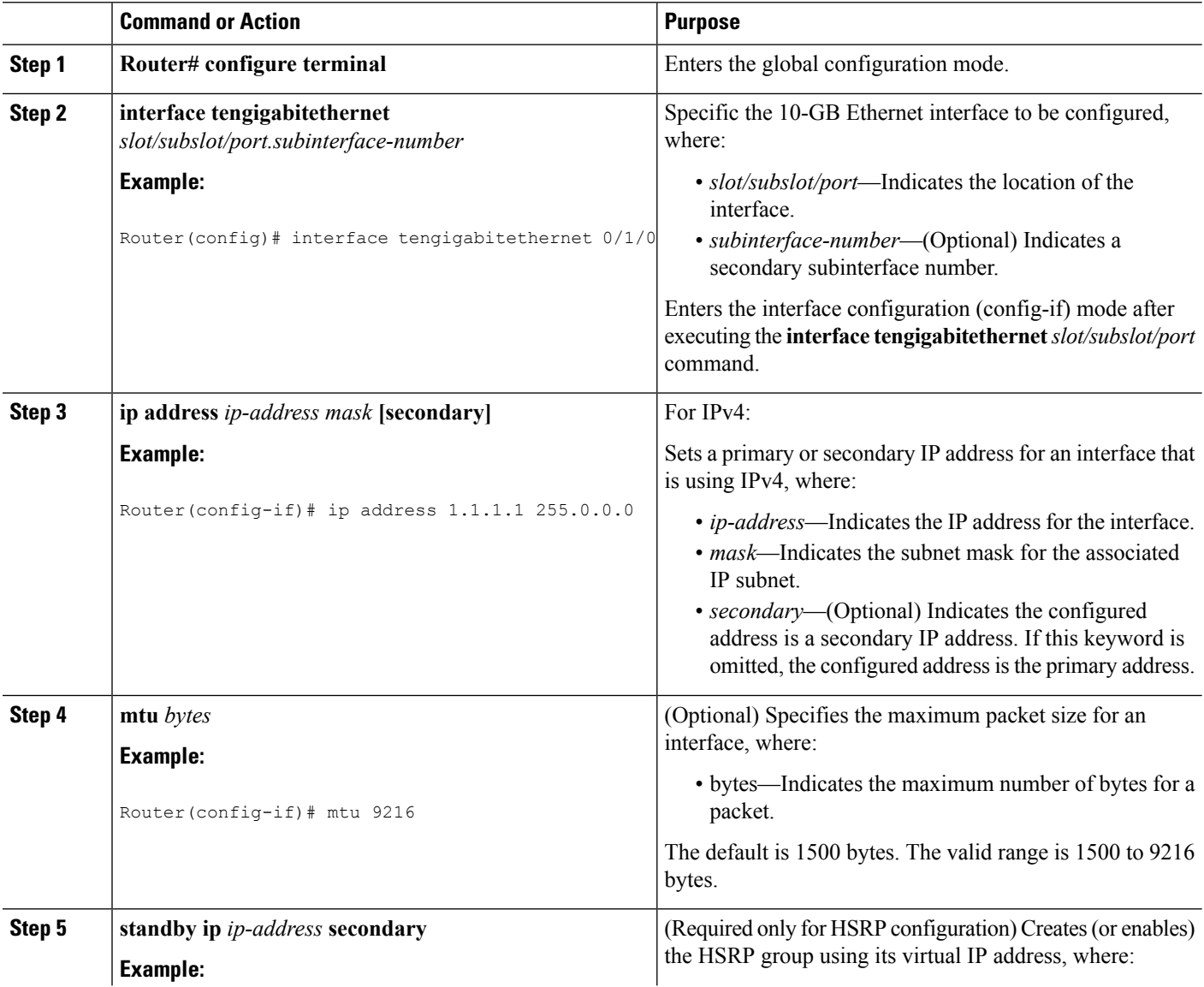

 $\mathbf I$ 

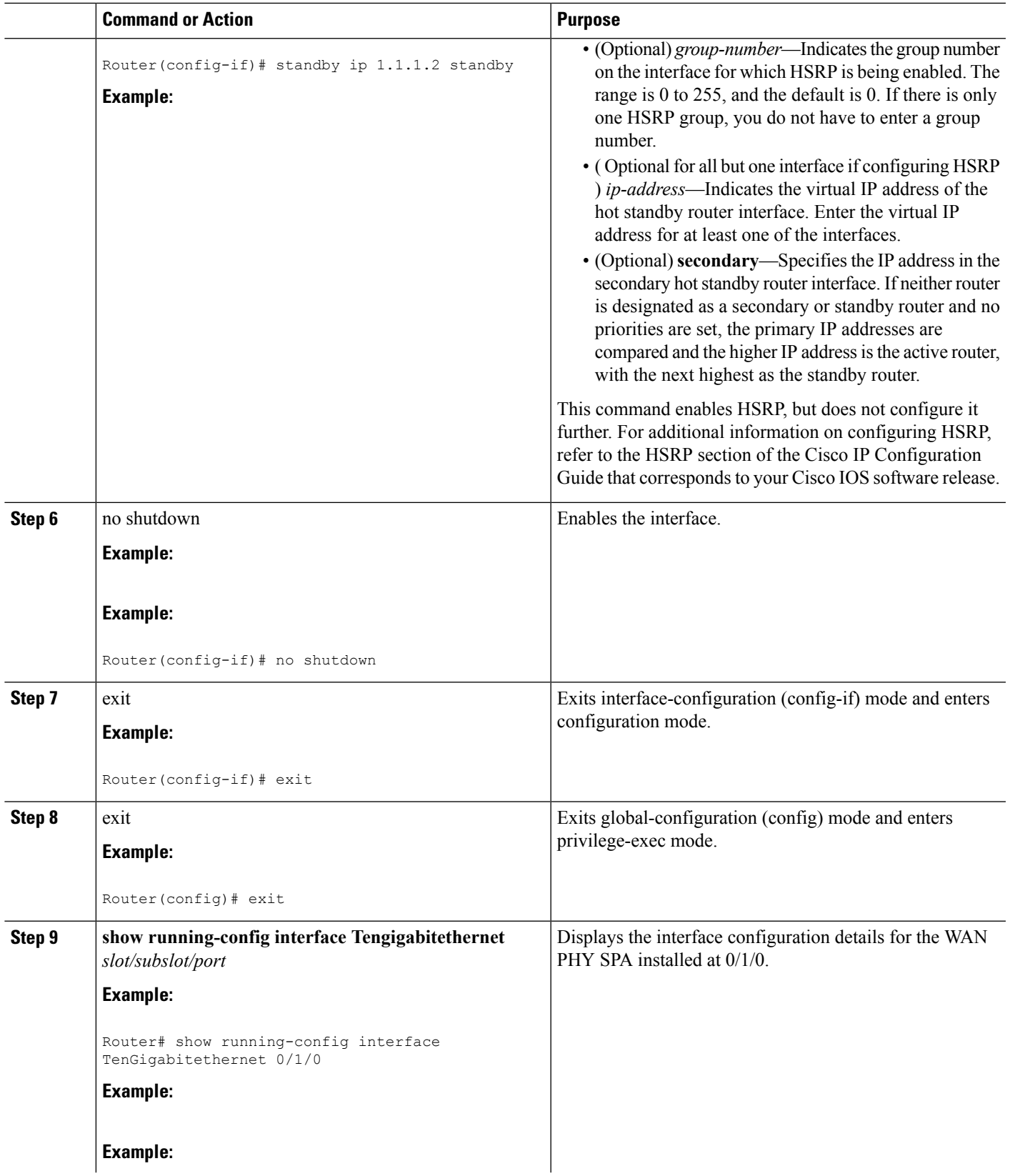

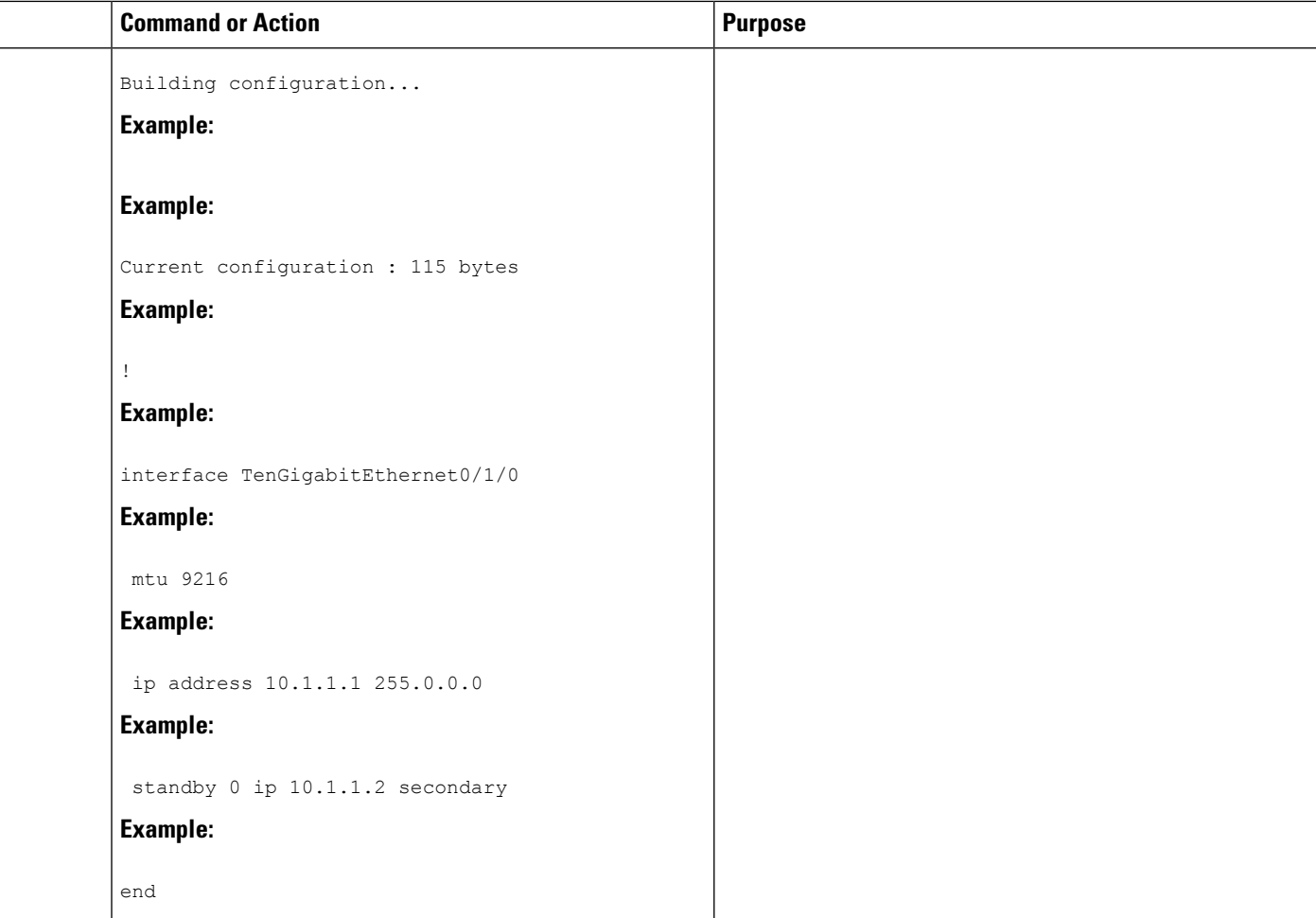

### **Configuring the LAN-PHY Mode**

This section describes how to configure the LAN-PHY mode on the 1-Port 10GE LAN/WAN-PHY Shared Port Adapter (SPA-1X10GE-WL-V2).

#### **SUMMARY STEPS**

- **1. show controllers wanphy** *0/1/0*
- **2. configure terminal**
- **3. hw-module subslot** *slot/subslot* **enable LAN**
- **4.** exit
- **5. show controllers wanphy 0/1/0**

#### **DETAILED STEPS**

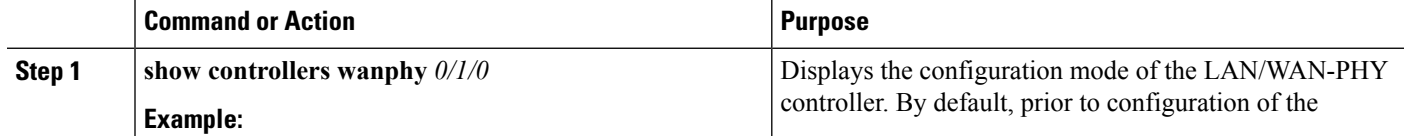

 $\overline{\phantom{0}}$ 

 $\mathbf I$ 

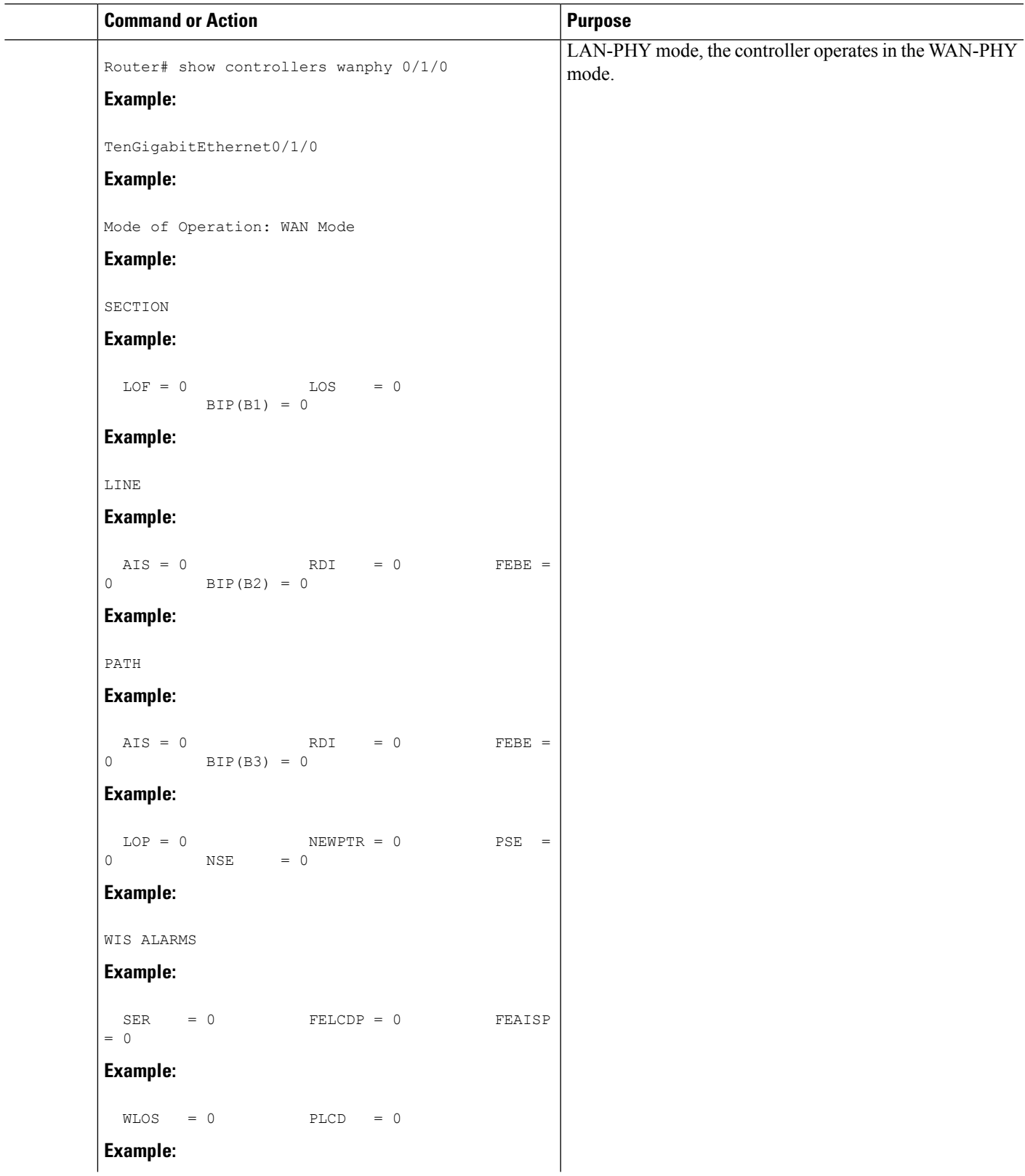

 $\mathbf I$ 

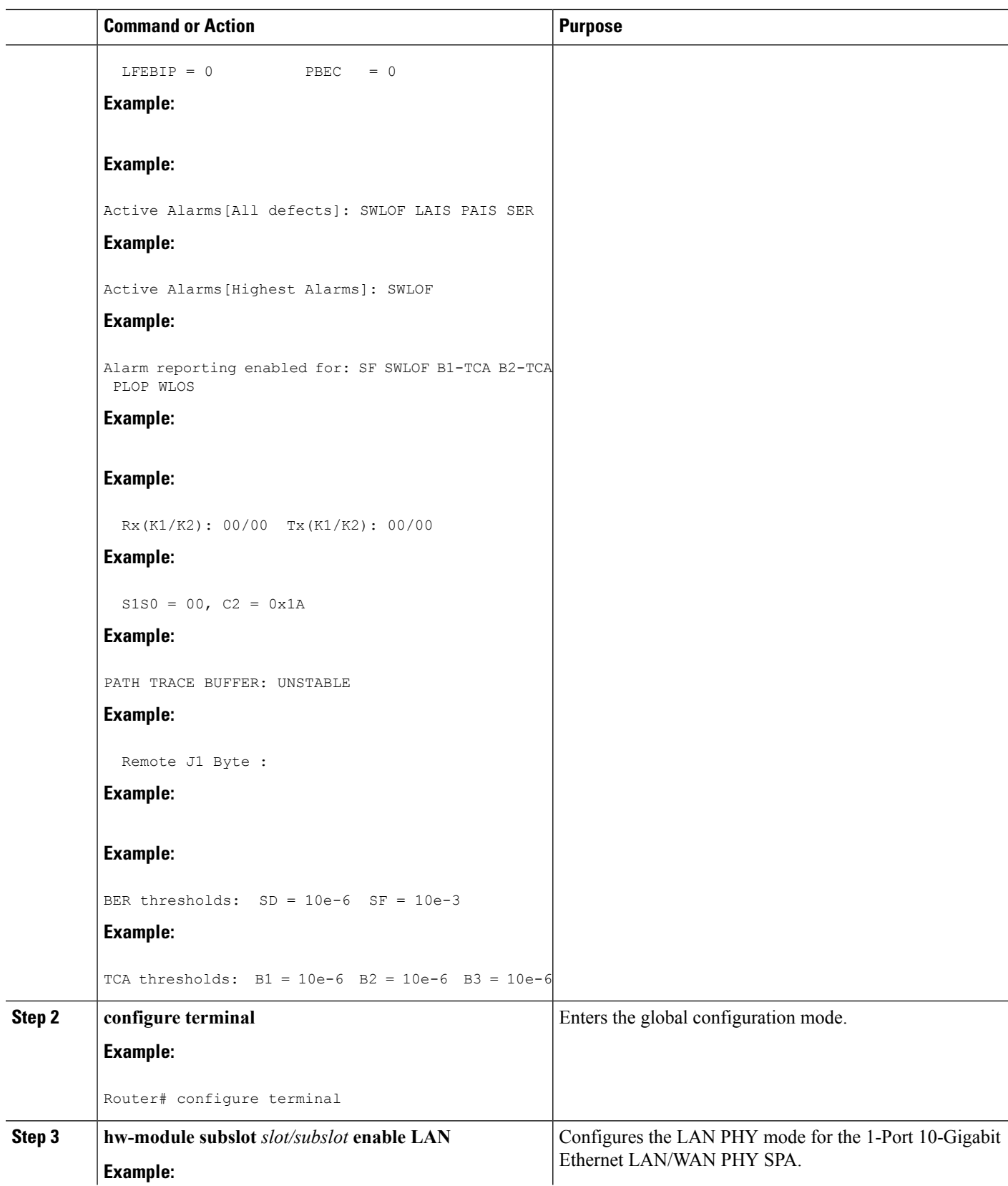

i.

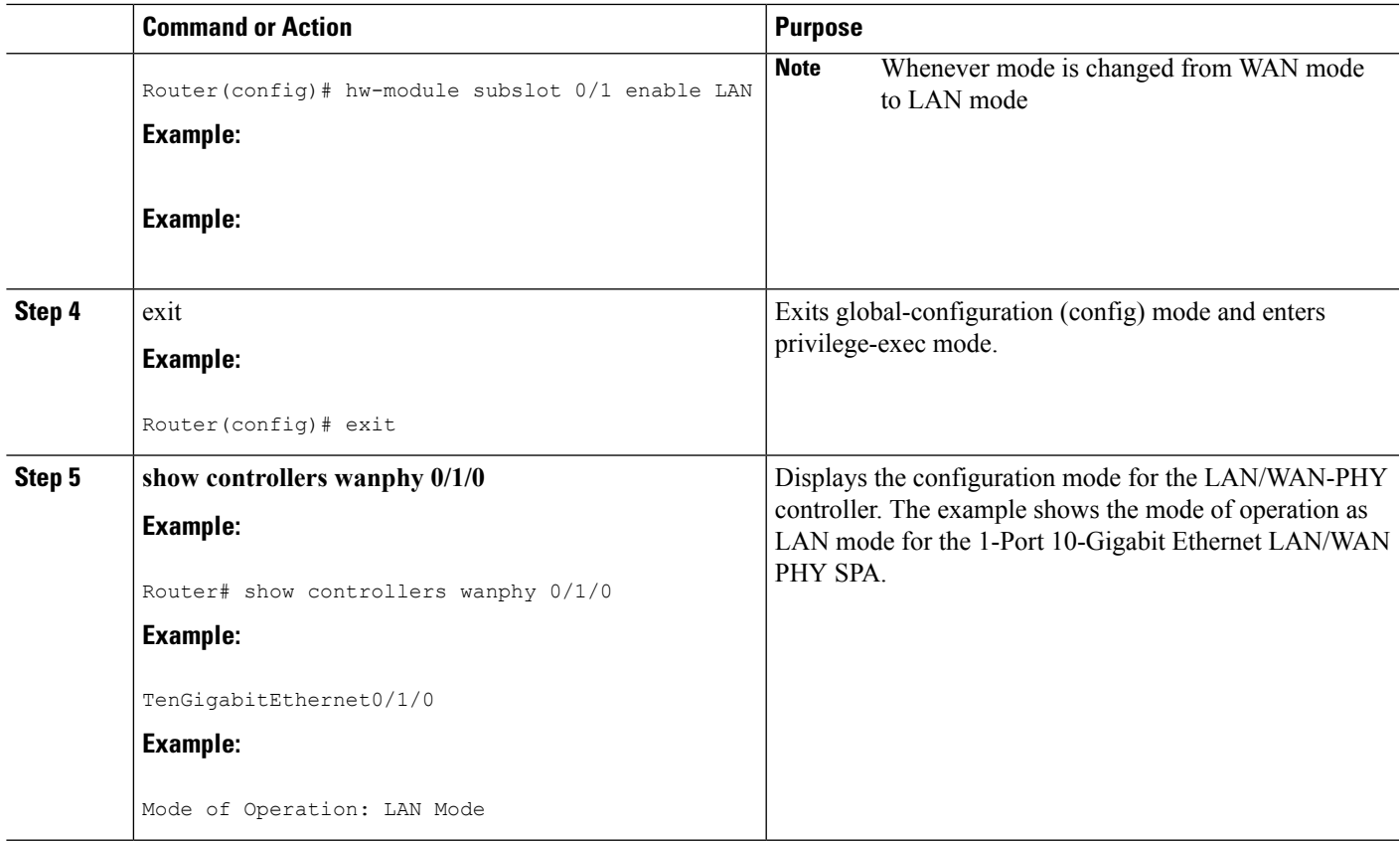

### **Configuring the WAN-PHY Mode**

This section describes how to configure the WAN-PHY mode on the 1-Port 10GE LAN/WAN-PHY Shared Port Adapter (SPA-1X10GE-WL-V2). By default, the 1-Port 10-Gigabit Ethernet LAN/WAN PHY SPA operates in the WAN-PHY mode.

#### **SUMMARY STEPS**

- **1. show controllers wanphy 0/1/0**
- **2. configure terminal**
- **3. hw-module subslot** *slot/subslot* **enable WAN**
- **4.** exit
- **5. show controllers wanphy** *0/1/0*

#### **DETAILED STEPS**

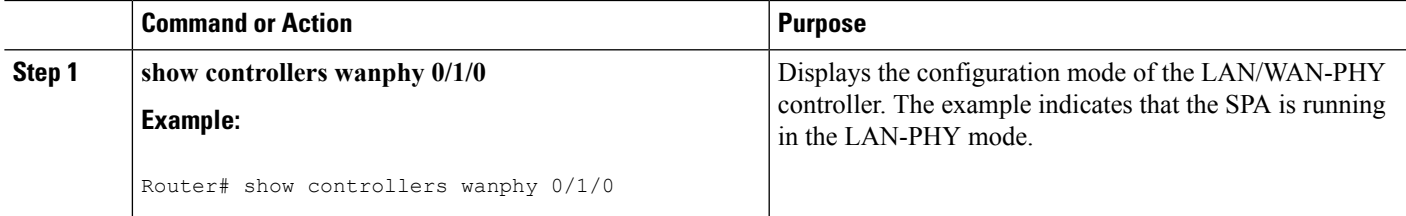

 $\mathbf I$ 

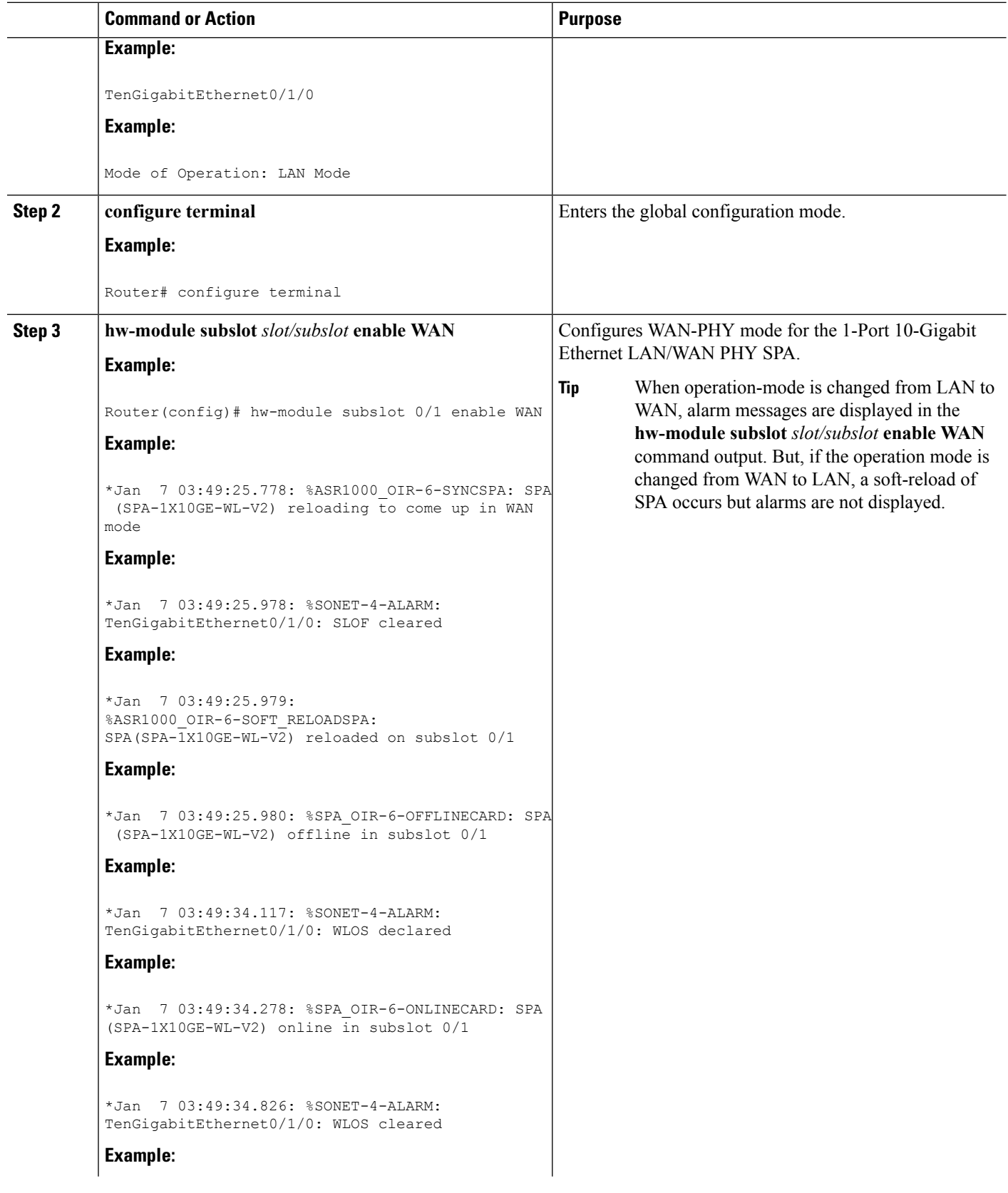

 $\mathbf I$ 

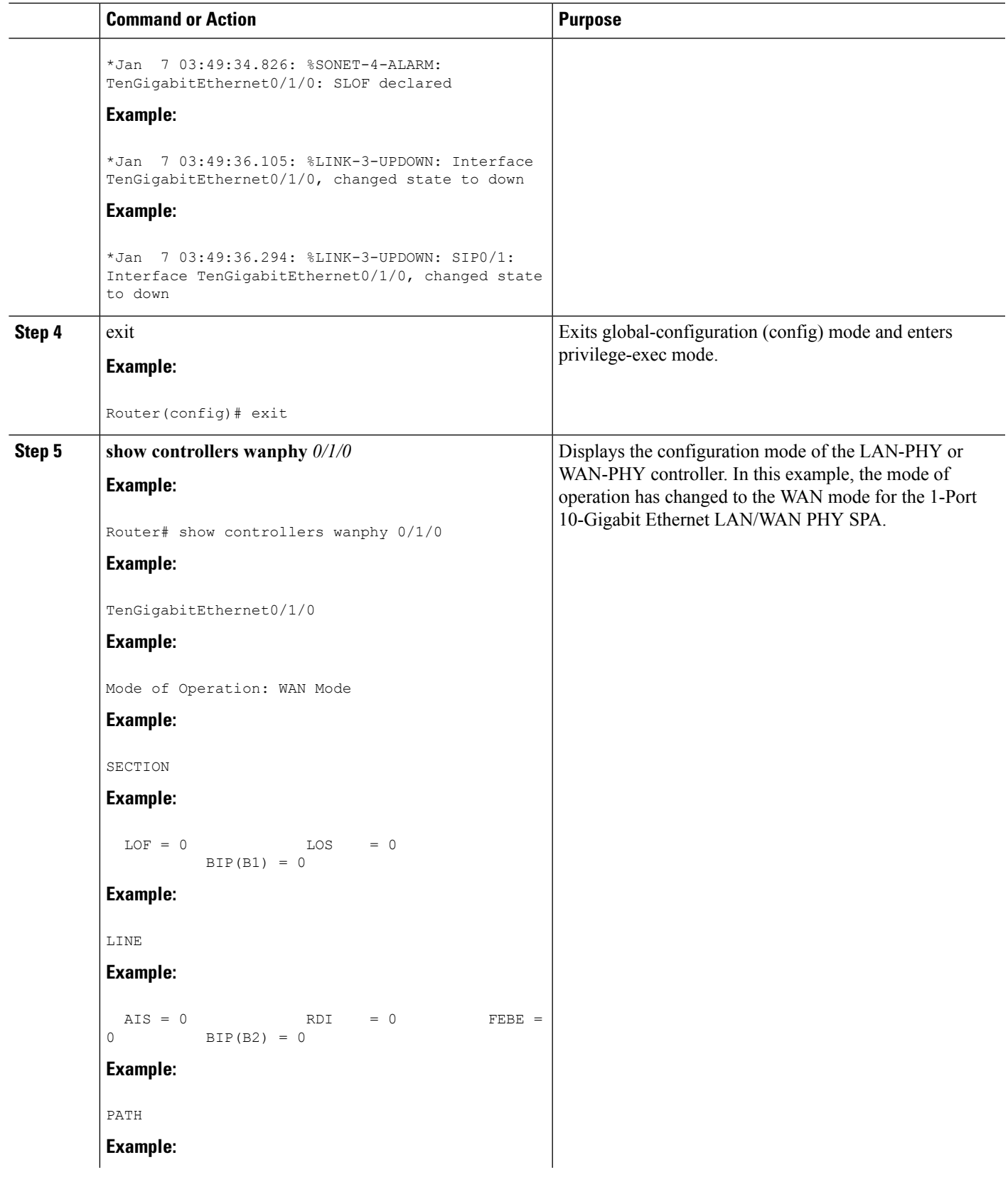

L,  $\overline{\phantom{0}}$ 

I

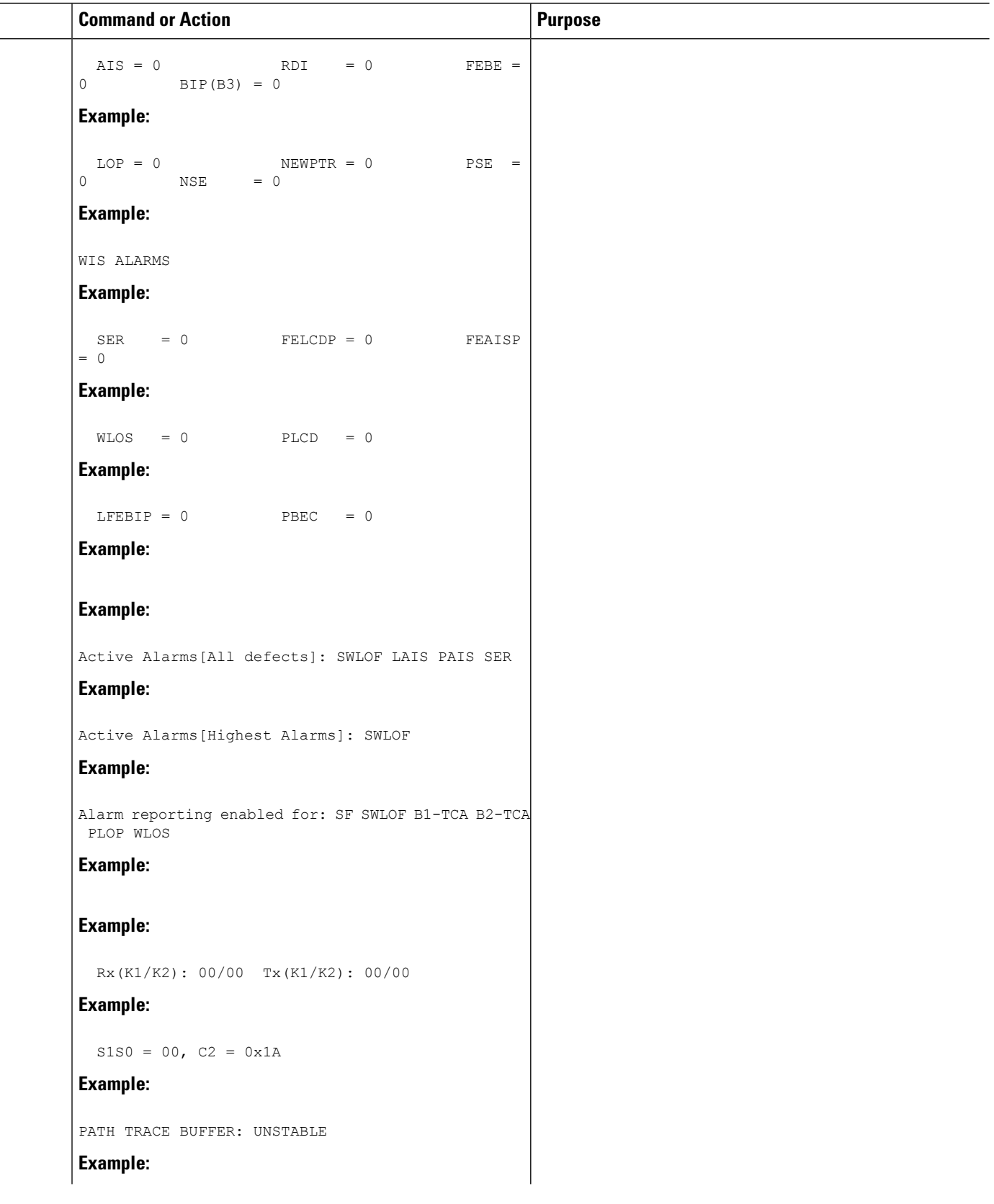

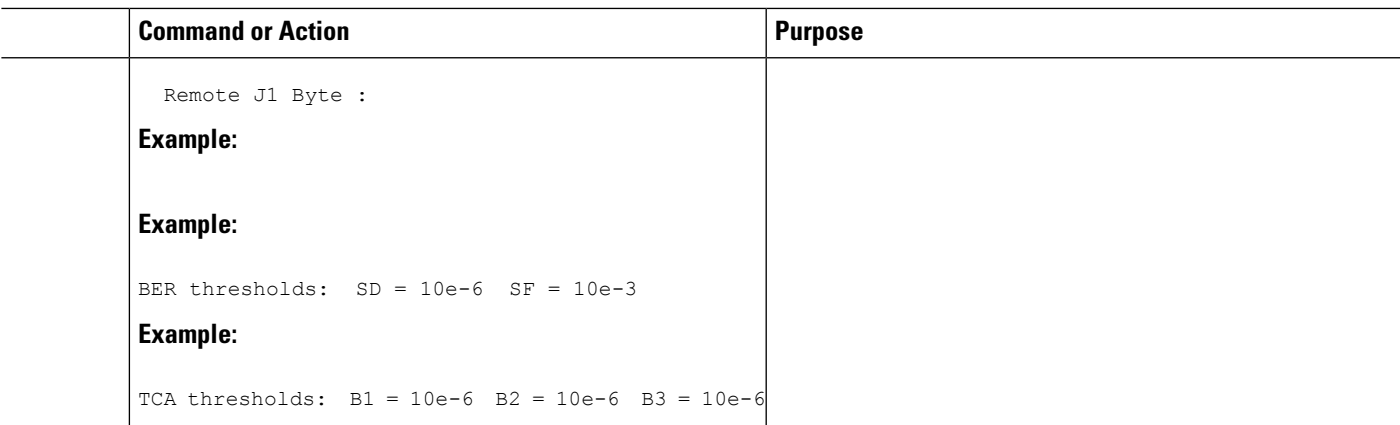

## **Configuring the Flag for Path Trace**

The 1-Port 10GE LAN/WAN-PHY Shared Port Adapter can operate in either the WAN mode or the LAN mode. To check end-to-end connectivity, J1 flag byte values can be configured on the local SPA. The configured J1 byte values are displayed at the remote end in the **show controllers wanphy** *interface-path-id* command output.

#### **SUMMARY STEPS**

- **1. configure terminal**
- **2. controller wanphy** *interface-path-id*
- **3. wanphy flag j1 transmit** *string*
- **4.** exit
- **5.** exit
- **6. show controller wanphy** *<interface-path-id>*

#### **DETAILED STEPS**

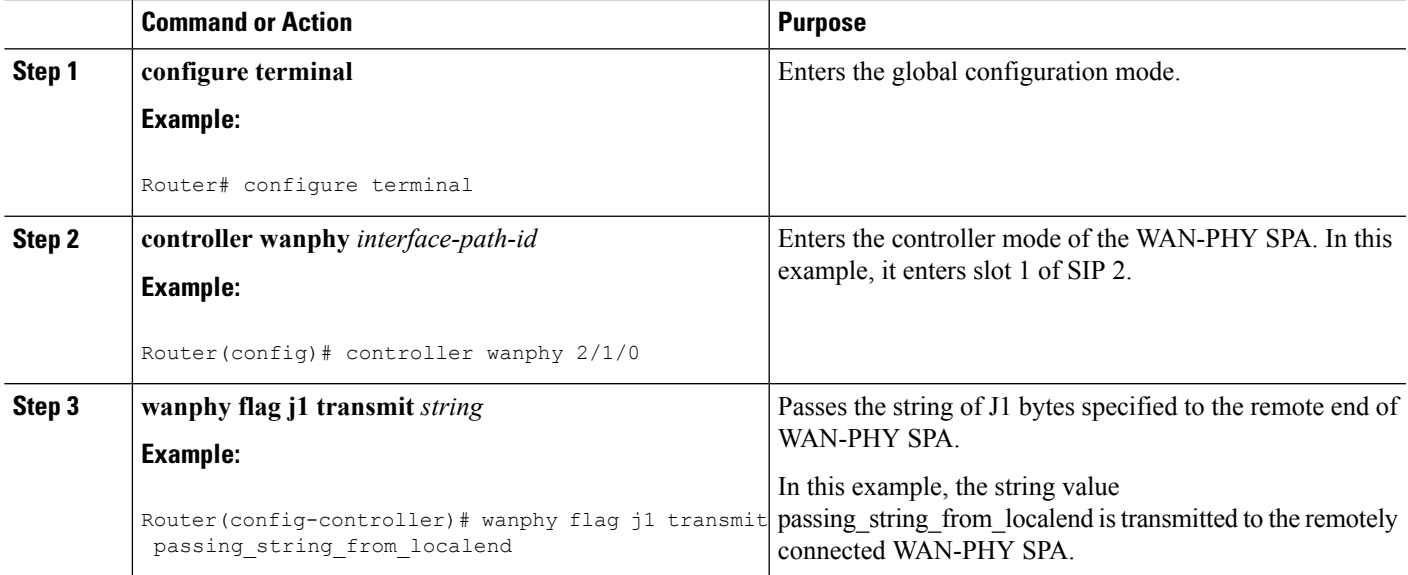

I

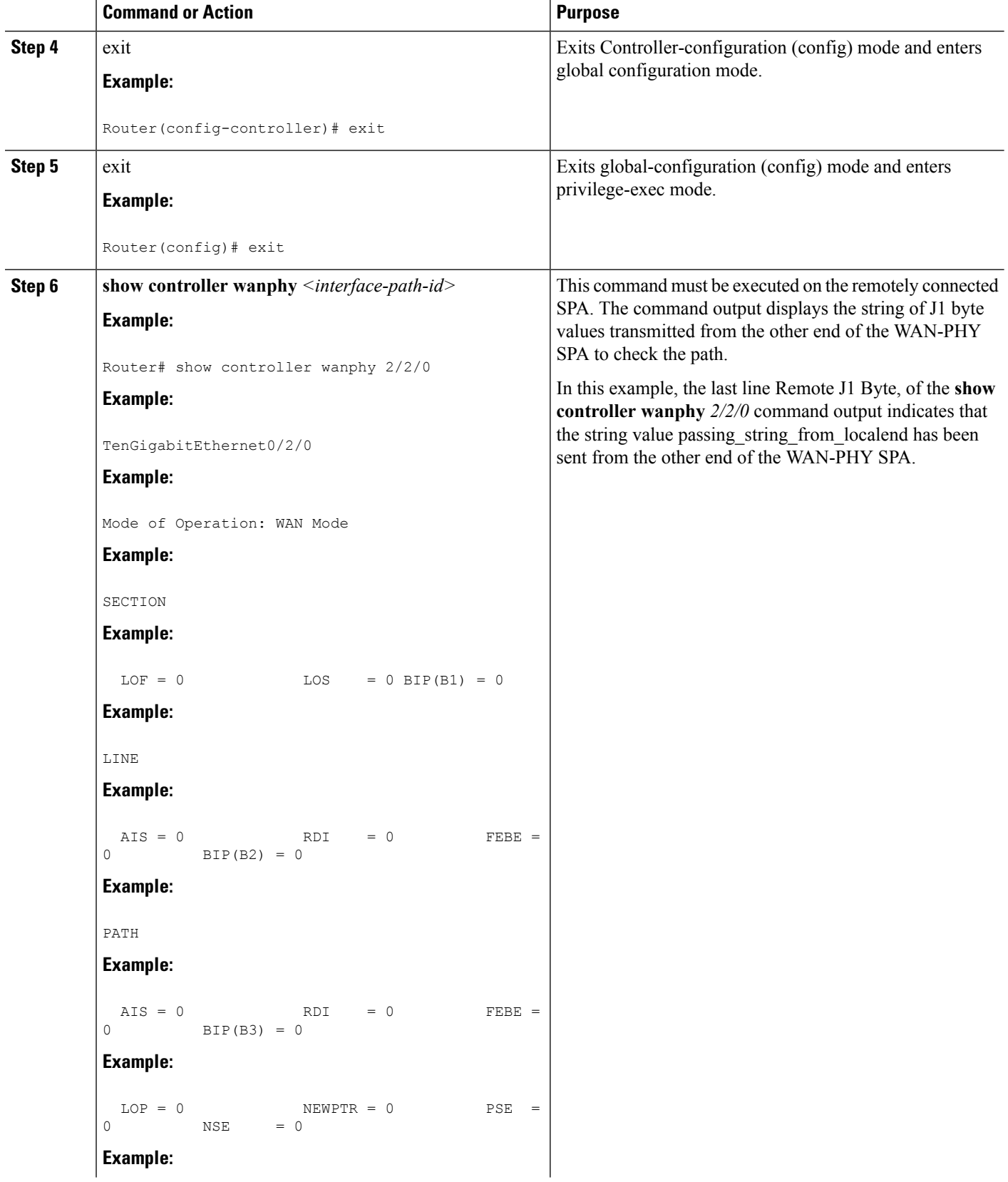

 $\mathbf I$ 

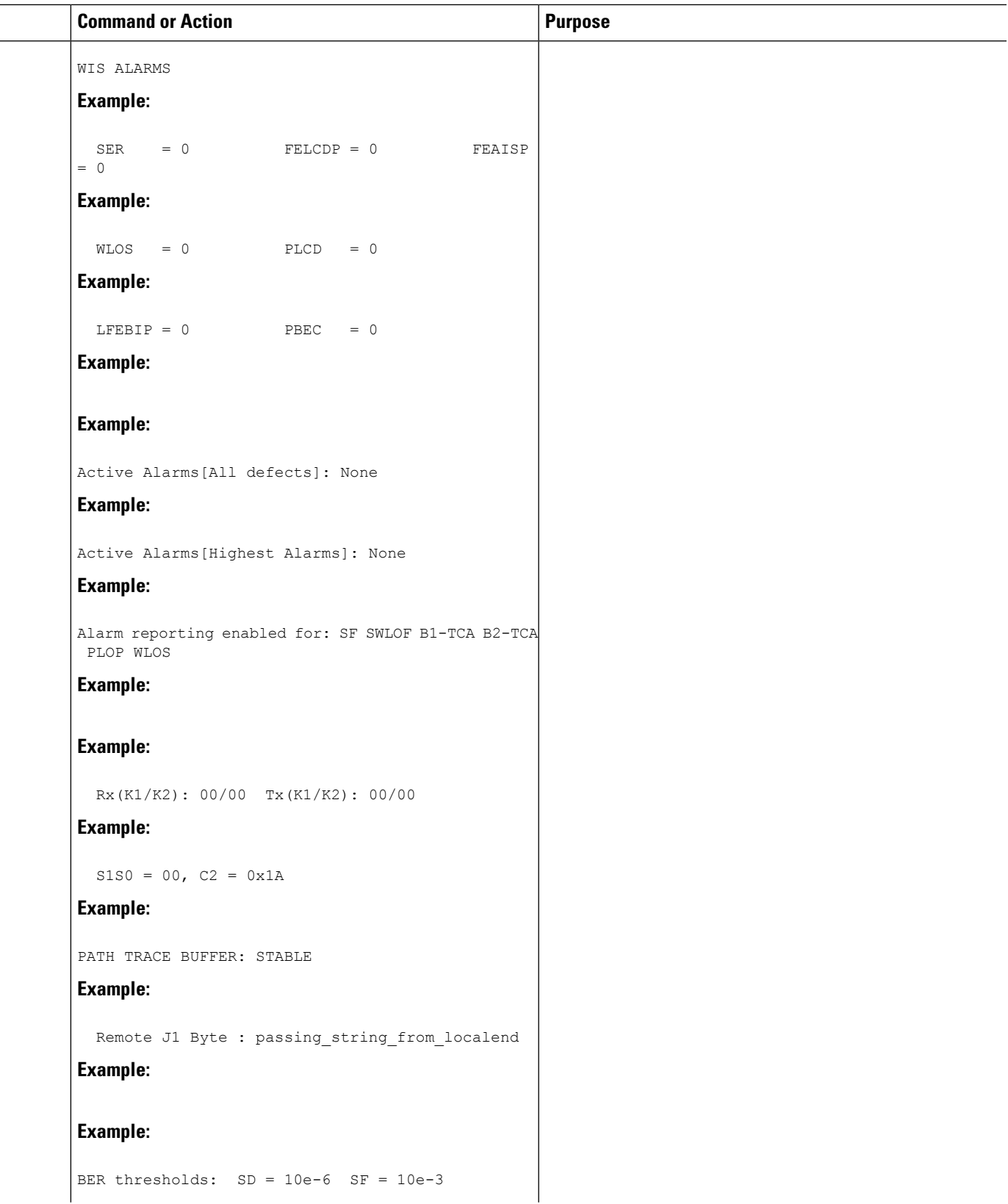

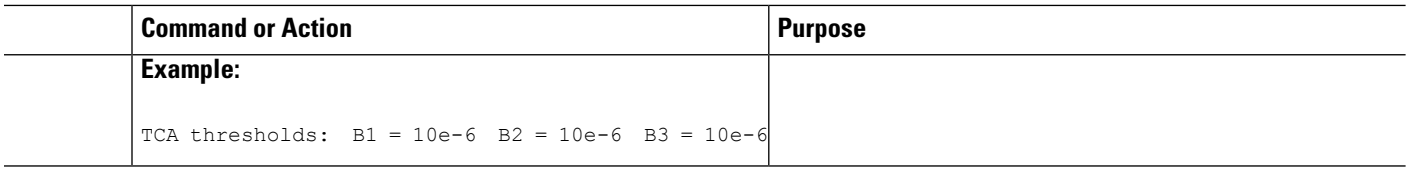

### **Configuring Alarm Reporting**

The purpose of the WIS is to allow an Ethernet data streams that can be mapped directly to the STS-192c stream or VC-4-64c streams at the physical level without requiring MAC or higher-layer processing. The WIS adds path, line, and section overheads to generate the WIS frame. By default, line-level, section-level, and path-level alarms, which can be configured and used to selectively report and manage the alarmsinternally, are generated.

This section describes how to configure specific line-level, section-level, and path-level alarm reporting:

#### **SUMMARY STEPS**

- **1. configure terminal**
- **2. controller wanphy** *interface-path-id*
- **3. wanphy report-alarm default**
- **4. wanphy report-alarm line**
- **5. wanphy report-alarm path**
- **6. wanphy report-alarm section**
- **7. wanphy report-alarm wis**
- **8. exit**
- **9. exit**
- **10. show controllers wanphy** *<interface-path-id>*

#### **DETAILED STEPS**

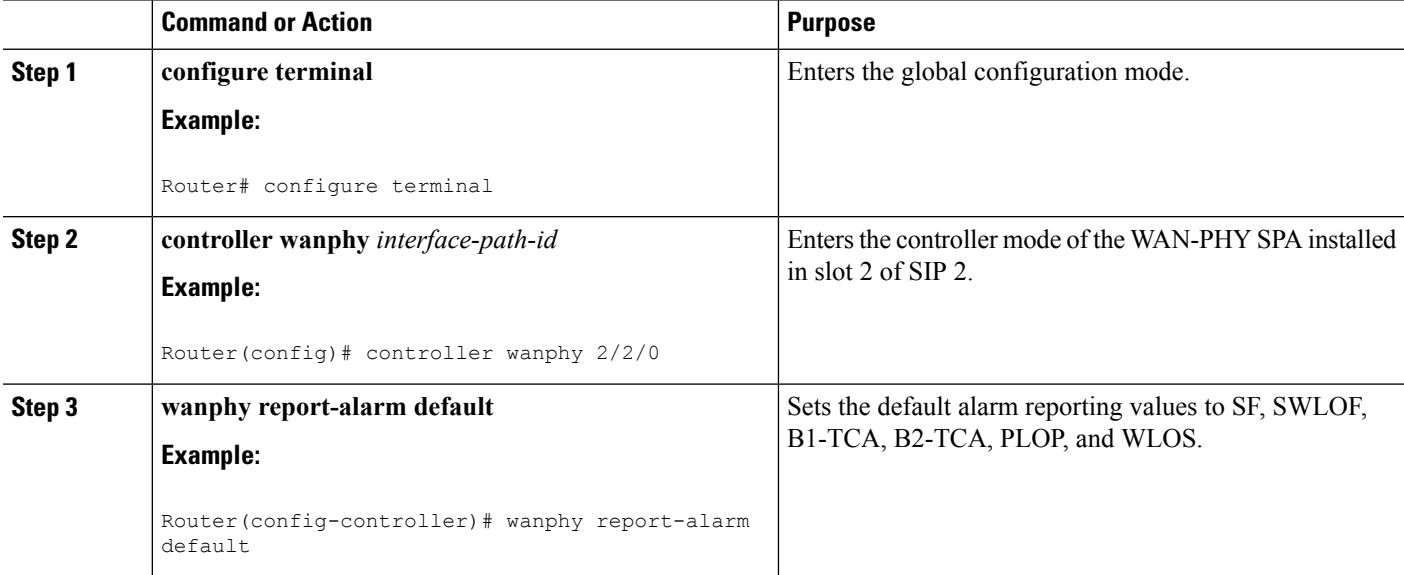

 $\mathbf I$ 

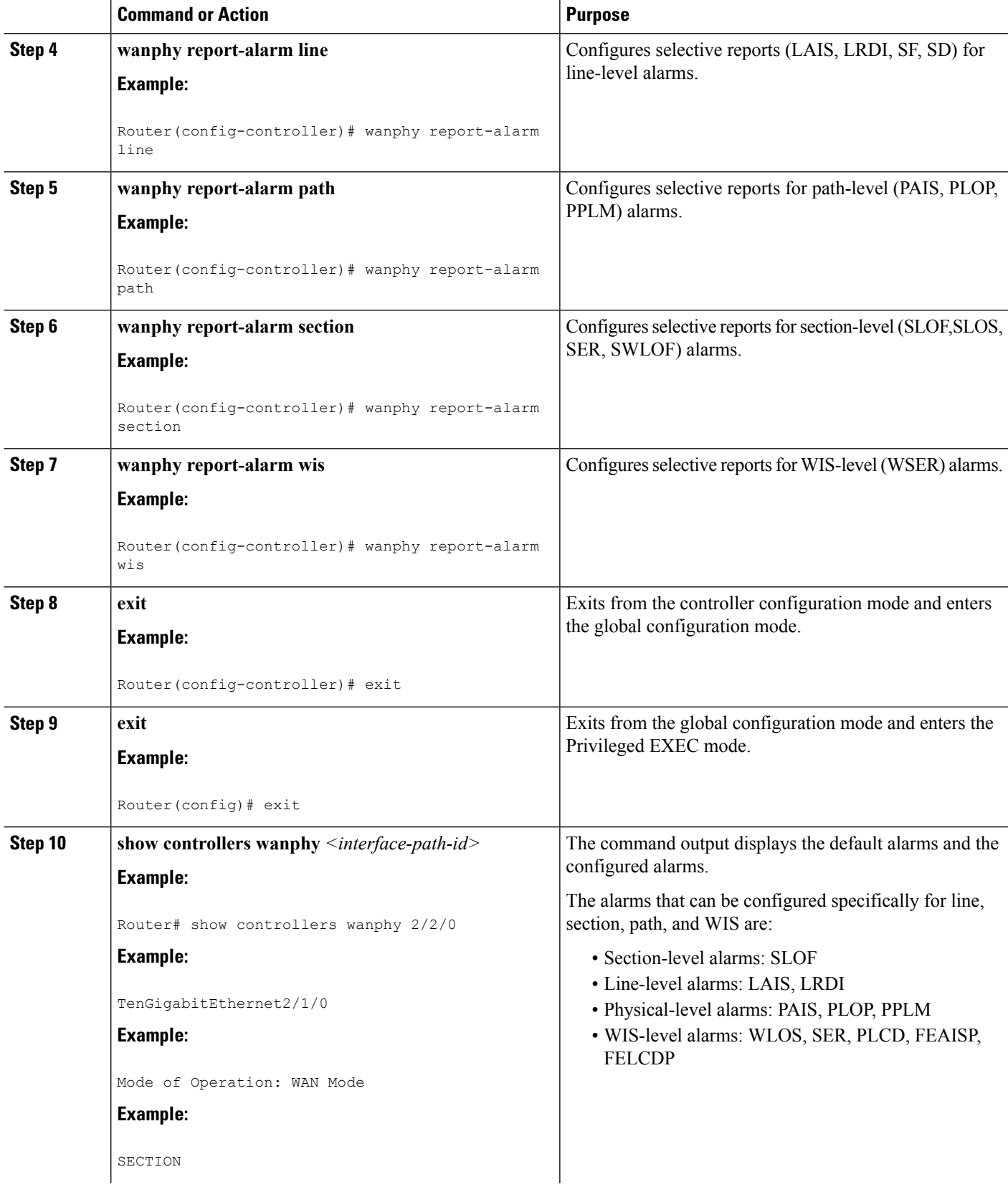

 $\frac{1}{1}$ 

 $\mathbf I$ 

![](_page_43_Picture_264.jpeg)

Ш

![](_page_44_Picture_510.jpeg)

### **Configuring WAN-PHY Signal Failure and Signal Degrade Bit Error Rates**

This section describes how to configure WAN-PHY Signal Failure (SF) and Signal Degrade (SD) Bit Error Rate (BER) reporting and thresholds.

A Signal Failure (SF) alarm is declared if the line bit error (B2) rate exceeds a user-provisioned threshold range (over the range of 10e-3 to 10e-9).

A Signal Degrade (SD) alarm is declared if the line bit error (B2) rate exceeds a user-provisioned threshold range (over the range of 10e-3 to 10e-9). If the B2 errors cross the SD threshold, a warning of link quality degradation is triggered. The WAN-PHY alarms are required for some users who are upgrading their Layer 2 core network from a SONET ring to a 10-Gigabit Ethernet ring.

### **Prerequisites**

This section describes the prerequisites for configuring the BER threshold values on a 1-Port 10-Gigabit Ethernet LAN/WAN PHY SPA:

- The controller must be in the WAN-PHY mode prior to configuring the SF and SD BER reporting and thresholds.
- The WAN-PHY mode is supported only on the 1-Port 10-Gigabit Ethernet LAN/WAN PHY SPA (SPA-1X10GE-WL-V2).

#### **Configuring the BER and TCA Threshold Values**

This section describes how to configure the BER and Threshold Cross Alarms (TCA) threshold values.

#### **SUMMARY STEPS**

- **1. configure terminal**
- **2. controller wanphy** *interface-path-id*
- **3. wanphy threshold b1-tca** *bit-error-rate*
- **4. wanphy threshold b2-tca** *<bit-error-rate>*
- **5. wanphy threshold sd-ber** *<bit-error-rate>*
- **6. wanphy threshold sf-ber** *<bit-error-rate>*
- **7. exit**
- **8. exit**
- **9. show controllers wan** *<interface-path-id>*

#### **DETAILED STEPS**

![](_page_45_Picture_589.jpeg)

 $\mathbf I$ 

![](_page_46_Picture_567.jpeg)

 $\mathbf I$ 

![](_page_47_Picture_293.jpeg)

![](_page_48_Picture_345.jpeg)

# <span id="page-48-0"></span>**Configuration Examples**

This section includes the following configuration examples:

### **Basic Interface Configuration**

The following example shows how to enter the global configuration mode to specify the interface that you want to configure, configure an IP address for the interface, and save the configuration. This example configures interface port 1 on the SPA that is located in subslot 0 of the SIP that is installed in slot 0 of the Cisco ASR 1000 Series Routers:

```
! Enter global configuration mode.
!
Router# configure terminal
! Enter configuration commands, one per line. End with CNTL/Z.
!
! Specify the interface address.
!
```

```
Router(config)# interface gigabitethernet 0/0/1
!
! Configure an IP address.
!
Router(config-if)# ip address 192.168.50.1 255.255.255.0
!
! Start the interface.
!
Router(config-if)# no shut
!
! Save the configuration to NVRAM.
!
Router(config-if)# exit
Router# copy running-config startup-config
```
### **MAC Address Configuration**

The following example shows how to change the default MAC address on the interface to 1111.2222.3333:

```
! Enter global configuration mode.
!
Router# configure terminal
! Enter configuration commands, one per line. End with CNTL/Z.
!
! Specify the interface address
!
Router(config)# interface gigabitethernet 0/0/1
```
Ш

```
!
! Modify the MAC address.
!
Router(config-if)# mac-address 1111.2222.3333
```
### **MAC Address Accounting Configuration**

The following example shows how to enable MAC Address Accounting:

```
! Enter global configuration mode.
!
Router# configure terminal
! Enter configuration commands, one per line. End with CNTL/Z.
!
! Enable MAC address accounting
Router(config)# ip accounting mac-address {input | output}
Router(config-if)# ip accounting ?
access-violations Account for IP packets violating access lists on this interface
mac-address Account for MAC addresses seen on this interface
output-packets Account for IP packets output on this interface
precedence Count packets by IP precedence on this interface
<cr>
Router(config-if)# ip accounting mac-address ?
input Source MAC address on received packets
output Destination MAC address on transmitted packets
Router(config-if)# ip accounting mac-address input ?
```
 $<$ cr>

```
! Specify MAC address accounting for traffic entering the interface.
!
Router(config-if)# ip accounting mac-address input
! Specify MAC address accounting for traffic leaving the interface.
!
Router(config-if)# ip accounting mac-address output
Router(config-if)# end
! Verify the MAC Address on the interface.
!
Router# show interfaces GigabitEthernet 4/0/2 mac-accounting
GigabitEthernet4/0/2
Input (511 free)
000f.f7b0.5200(26): 124174 packets, 7450440 bytes, last: 1884ms ago
Total: 124174 packets, 7450440 bytes
Output (511 free)
000f.f7b0.5200(26): 135157 packets, 8109420 bytes, last: 1884ms ago
Total: 135157 packets, 8109420 bytes
```
### **MTU Configuration**

The following example shows how to set the MTU interface to 9216 bytes.

$$
\theta
$$

**Note** The SPA automatically adds an additional 38 bytes to the configured MTU interface size.

```
! Enter global configuration mode.
!
Router# configure terminal
```

```
! Enter configuration commands, one per line. End with CNTL/Z.
!
! Specify the interface address
!
Router(config)# interface gigabitethernet 0/0/1
!
! Configure the interface MTU.
!
Router(config-if)# mtu 9216
```
### **VLAN Configuration**

The following example shows how to create the subinterface number 268 on SPA interface port 2 (the third port), and configure the subinterface on the VLAN with the ID number 268, using IEEE 802.1Q encapsulation:

```
! Enter global configuration mode.
!
Router# configure terminal
! Enter configuration commands, one per line. End with CNTL/Z.
!
! Specify the interface address
!
Router(config)# interface gigabitethernet 2/0/1.268
!
! Configure dot1q encapsulation and specify the VLAN ID.
!
Router(config-subif)# encapsulation dot1q 268
```
 $\mathbf I$